# **Vcolor 358**

## **Controllori per forni rotativi elettrici o a gas per panificazione e pasticceria**

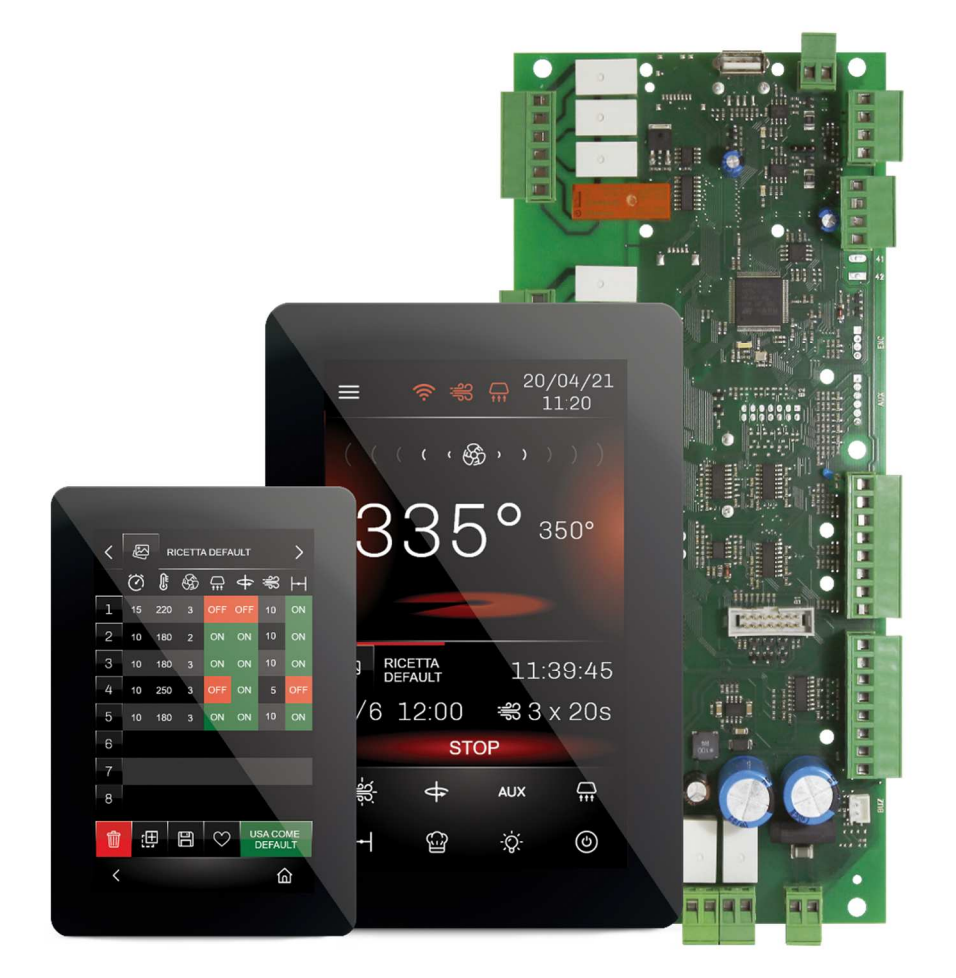

**ITALIANO** 

## **MANUALE INSTALLATORE ver. 1.0 CODICE 144VC358I104**

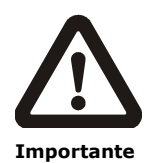

Leggere attentamente questo documento prima dell'installazione e prima dell'uso del dispositivo e seguire tutte le avvertenze; conservare questo documento con il dispositivo per consultazioni future.

Utilizzare il dispositivo solo nelle modalità descritte in questo documento; non utilizzare il dispositivo come dispositivo di sicurezza.

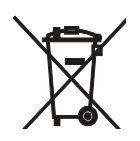

#### **Smaltimento**

Il dispositivo deve essere smaltito secondo le normative locali in merito alla raccolta delle apparecchiature elettriche ed elettroniche.

## **Indice**

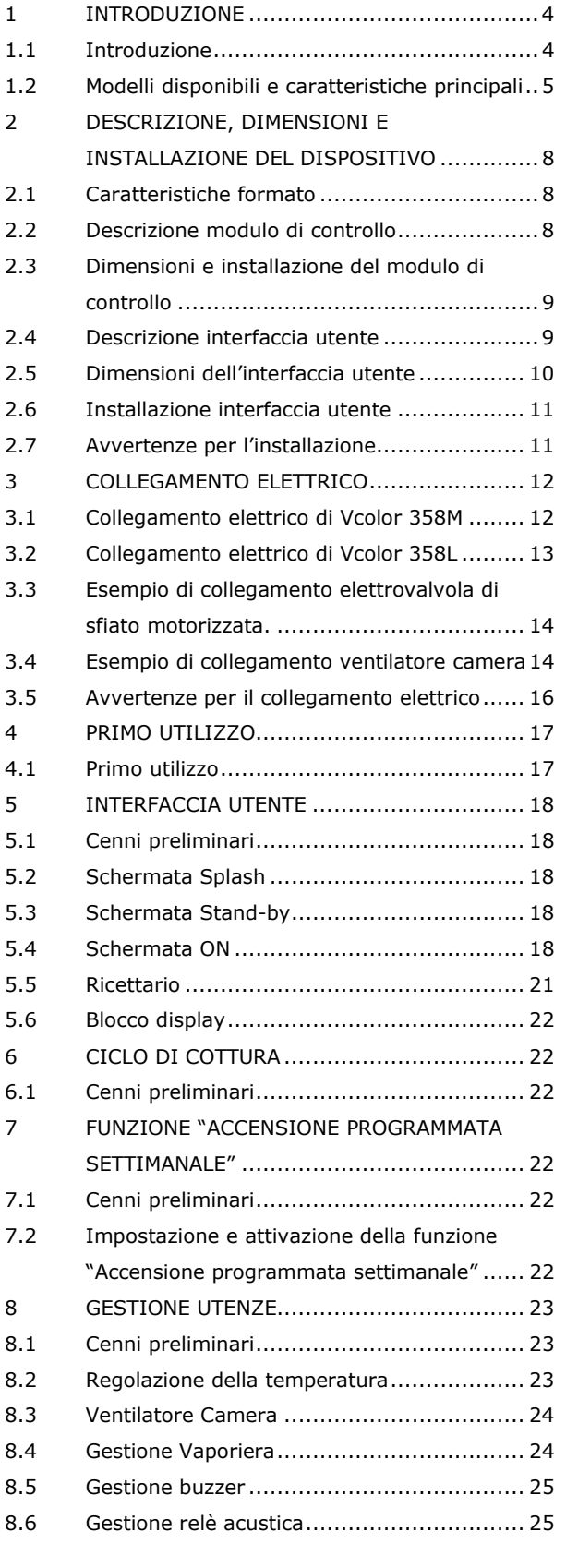

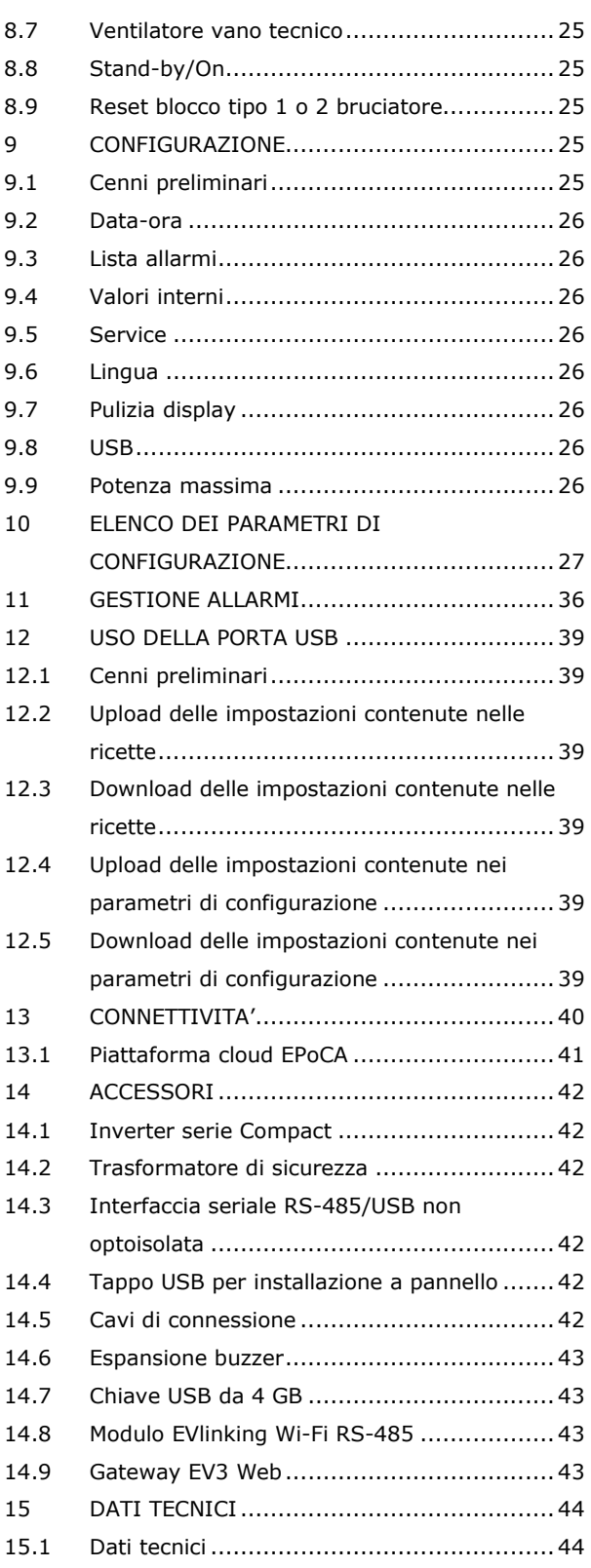

## **1 INTRODUZIONE**

## **1.1 Introduzione**

Vcolor 358 è un controllore adatto a forni rotativi elettrici o a gas per panificazione e pasticceria, in grado di gestire la rotazione del carrello in modalità sia automatica che manuale. Caratterizzato da design elegante con interfaccia utente remota touchscreen in vetro (5 o 7 pollici), è installabile frontalmente a incasso oppure a filo pannello con viti prigioniere.

Il controllore gestisce il vapore in modo completo (generazione, iniezione e sfiato) sia in modalità automatica che manuale, anche attraverso un generatore di vapore esterno. Il ventilatore può essere pilotato in modalità "on/off" a singola o doppia velocità, oppure in modalità modulante tramite l'uscita analogica 0… 10 Vdc o tramite un inverter EVCO collegabile via seriale.

Il controllore dispone di 99 ricette, per ciascuna delle quali sono previste fino a 8 fasi con impostazioni indipendenti di durata, temperatura, cicli iniezione vapore, sfiato e cappa. Le ricette possono essere compilate in un file ODS con tanto di immagini (BMP o GIF) e caricate con chiavetta USB a bordo del controllore grazie all'innovativa piattaforma programmabile, che garantisce la totale autonomia non solo nella personalizzazione delle ricette, ma anche nell'aggiunta di nuove lingue di consultazione macchina.

Le ricette possono essere modificate, sovrascritte e salvate come preferiti direttamente dal display. È inoltre presente una funzione di programmazione che permette di impostare per ogni giorno della settimana l'accensione e lo spegnimento di 2 differenti ricette.

L'interazione con le unità controllate, anche con avvio/arresto dei cicli di lavoro, è possibile in remoto da piattaforma cloud EPoCA® tramite connettività Wi-Fi o Ethernet (che abilitano in alternativa o in parallelo anche la gestione via MODBUS TCP). Per maggiori dettagli, confrontate in tabella dati tecnici le possibilità di connessione e consultate il nostro sito alla sezione Prodotti/Sistemi di gestione e monitoraggio e Prodotti/Dispositivi per la connettività.

## **1.2 Modelli disponibili e caratteristiche principali**

La seguente tabella illustra le caratteristiche principali dei modelli disponibili.

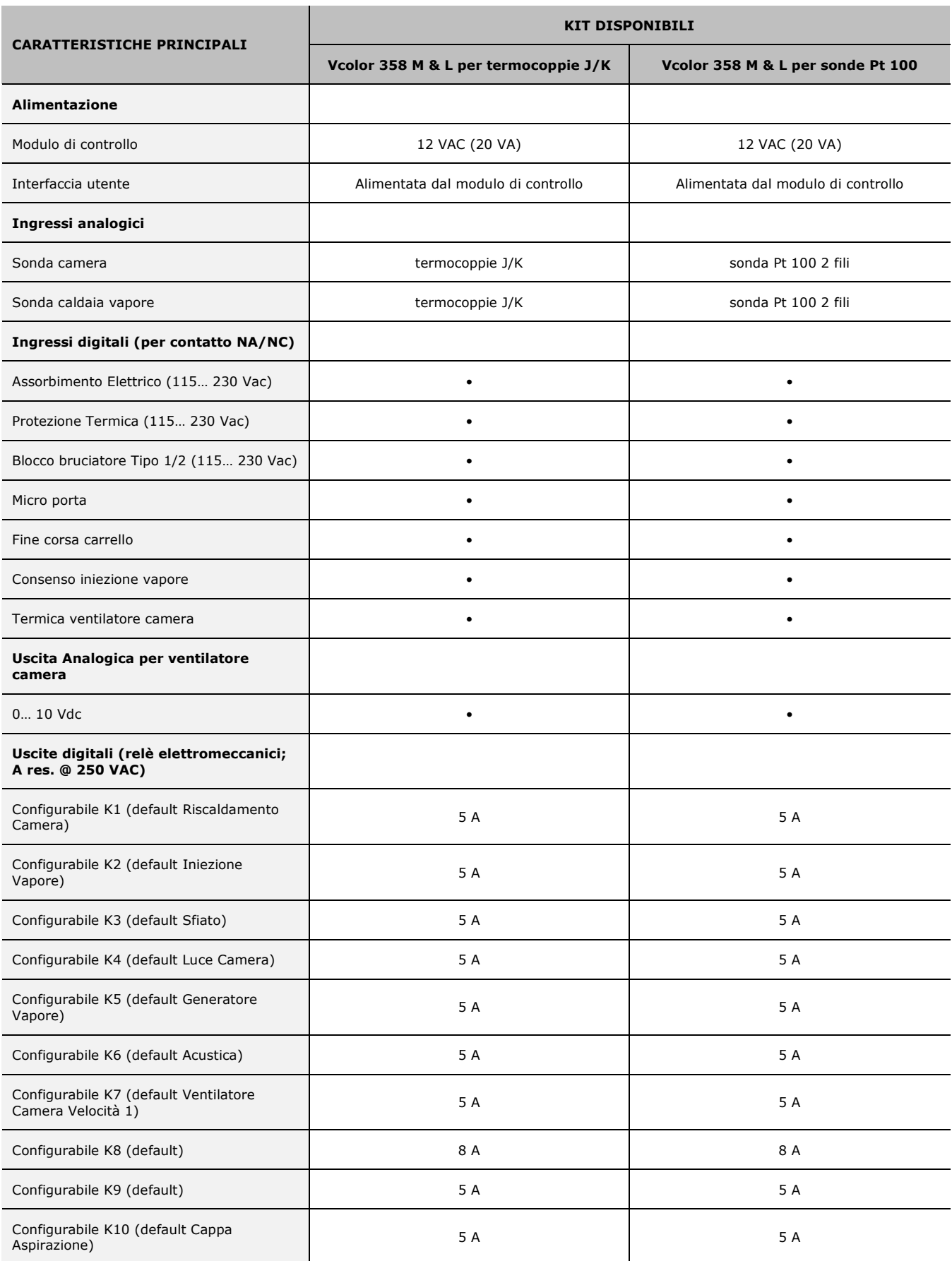

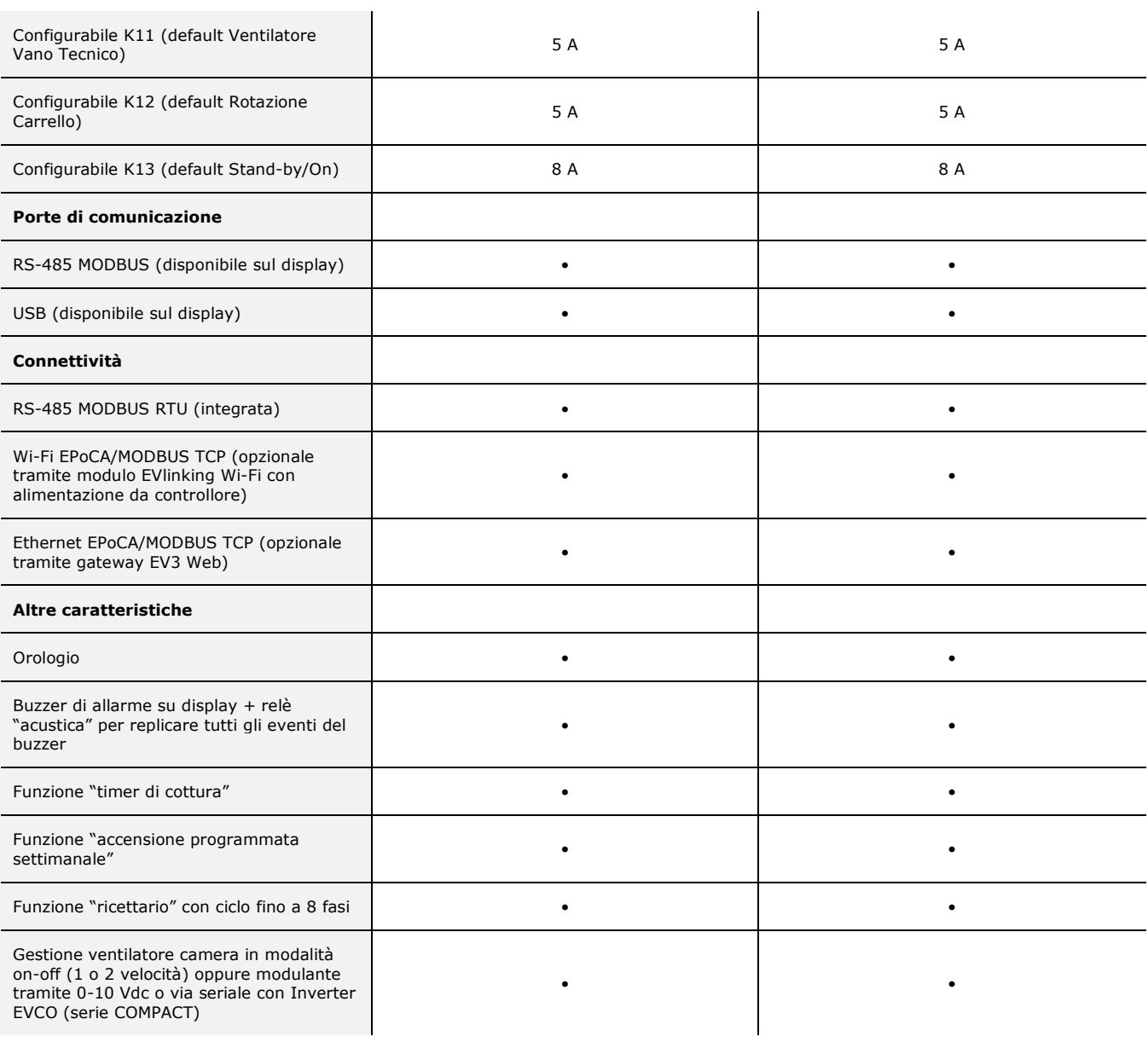

Per ulteriori informazioni si veda il capitolo "DATI TECNICI".

#### La seguente tabella illustra i codici di acquisto.

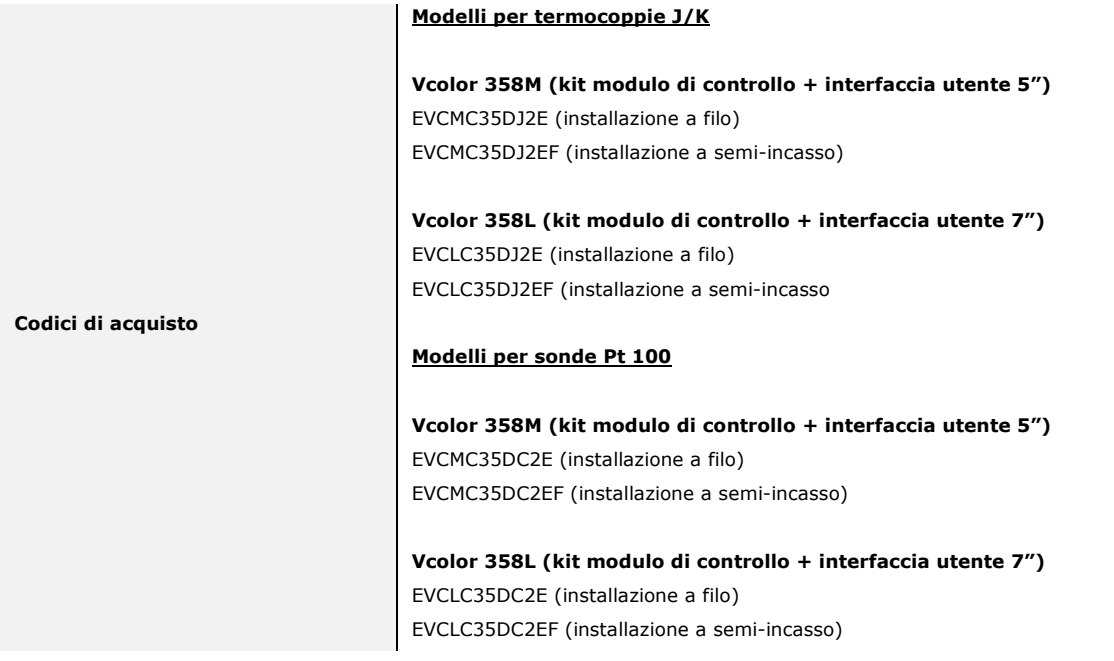

Per ulteriori modelli contattare la rete vendita EVCO.

## **2 DESCRIZIONE, DIMENSIONI E INSTALLAZIONE DEL DISPOSITIVO**

## **2.1 Caratteristiche formato**

Il modulo di controllo è disponibile in versione con scheda a giorno. Le interfacce utente remote sono disponibili in versione 5 o 7 pollici ad esecuzione verticale e hanno display grafico a colori TFT touch-screen capacitivo.

## **2.2 Descrizione modulo di controllo**

Di seguito il disegno del modulo di controllo e la relativa legenda:

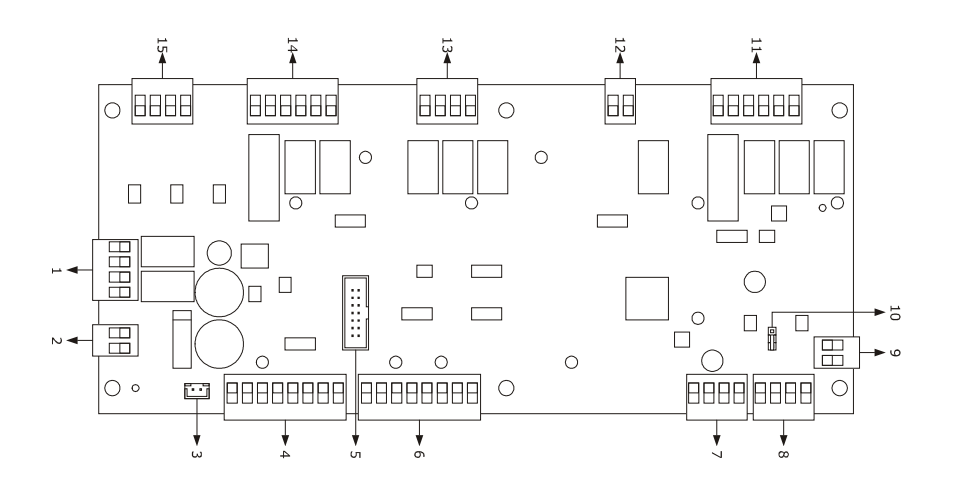

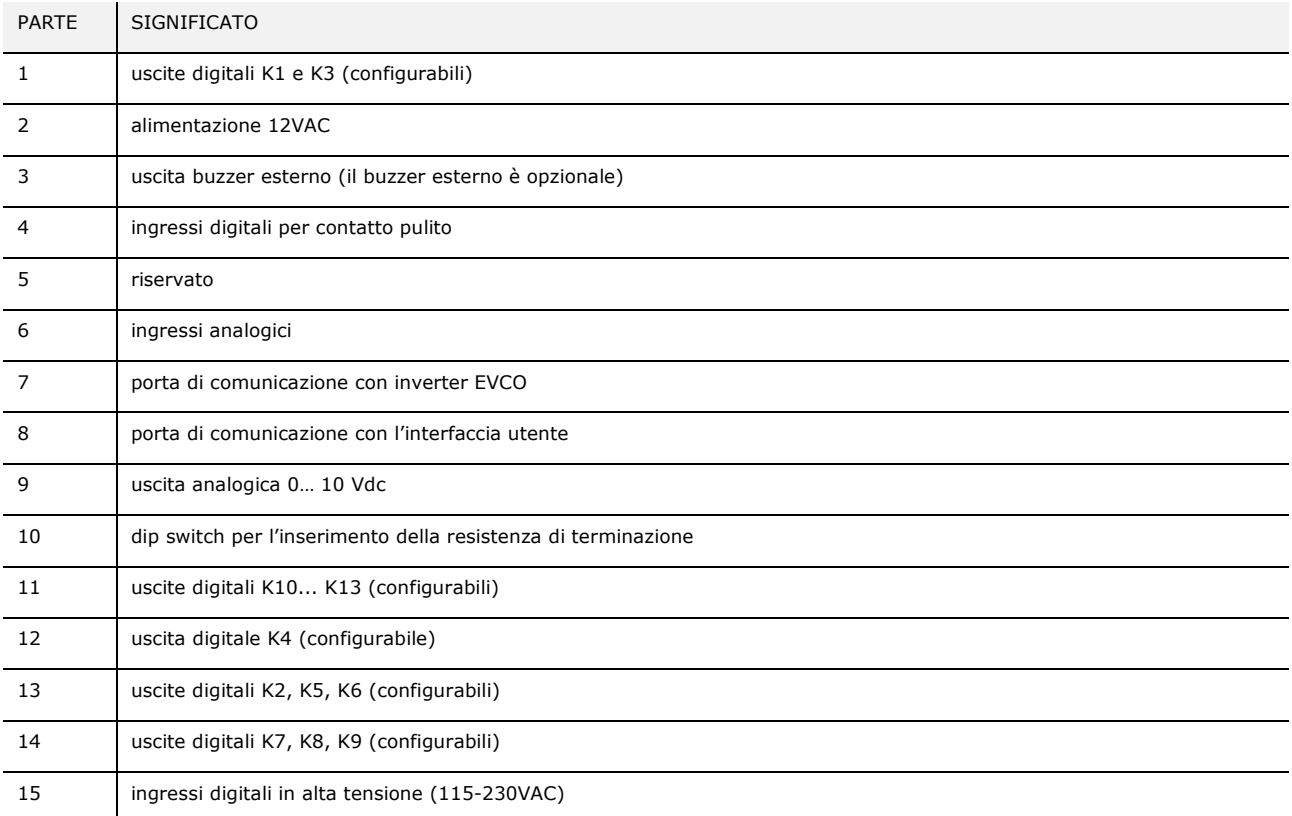

## **2.3 Dimensioni e installazione del modulo di controllo**

Le dimensioni sono espresse in mm (in). L'installazione è prevista su superficie piana, con distanziali.

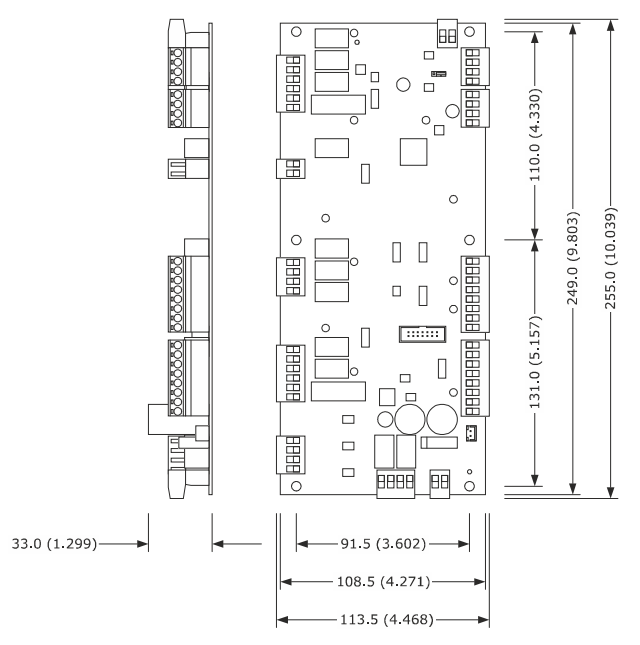

## **2.4 Descrizione interfaccia utente**

Di seguito il disegno del retro dell'interfaccia utente e la relativa legenda:

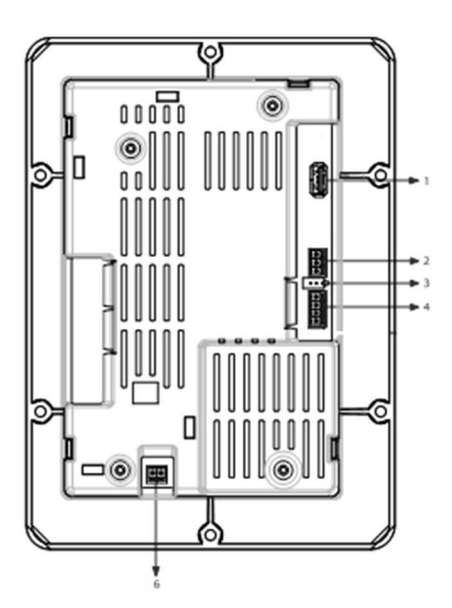

La seguente tabella illustra il significato delle parti del retro dell'interfaccia utente del dispositivo.

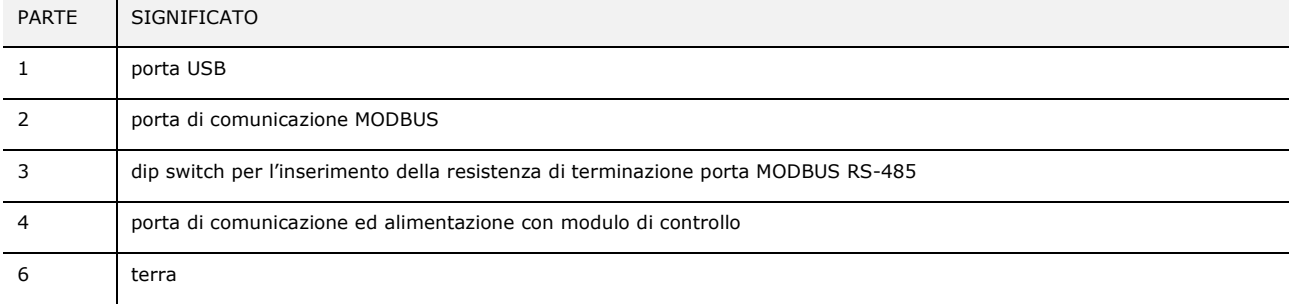

## **2.5 Dimensioni dell'interfaccia utente**

L'interfaccia utente è disponibile nel modello per installazione a filo e in quello per installazione frontale a incasso. Le dimensioni variano in base al modello come illustrato di seguito in mm (in).

#### **Vcolor 358 M**

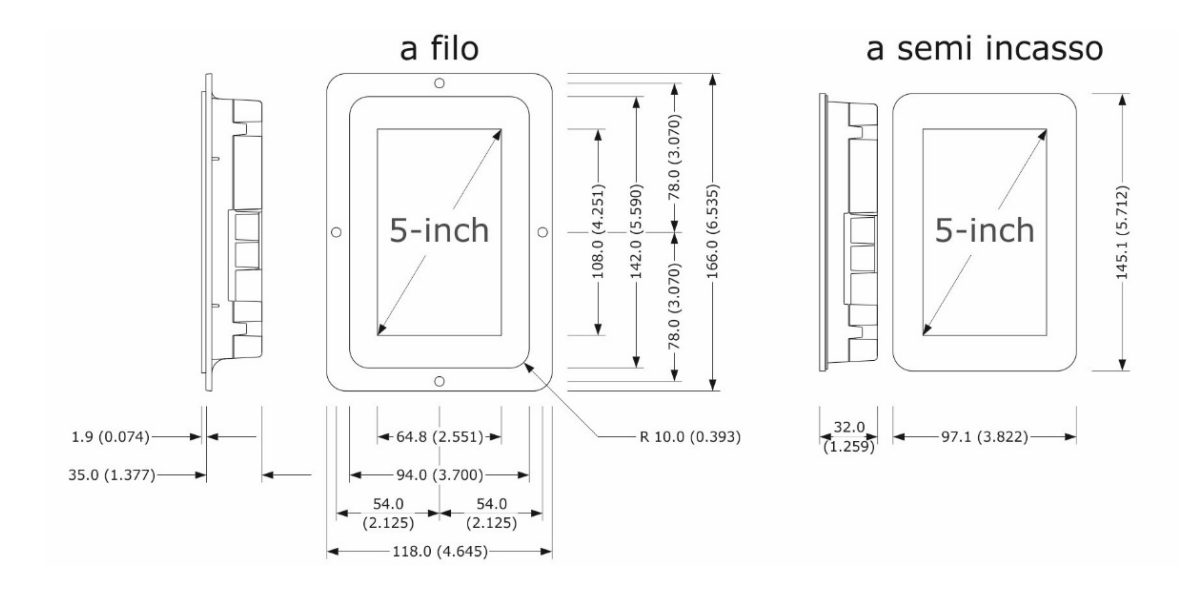

**Vcolor 358 L** 

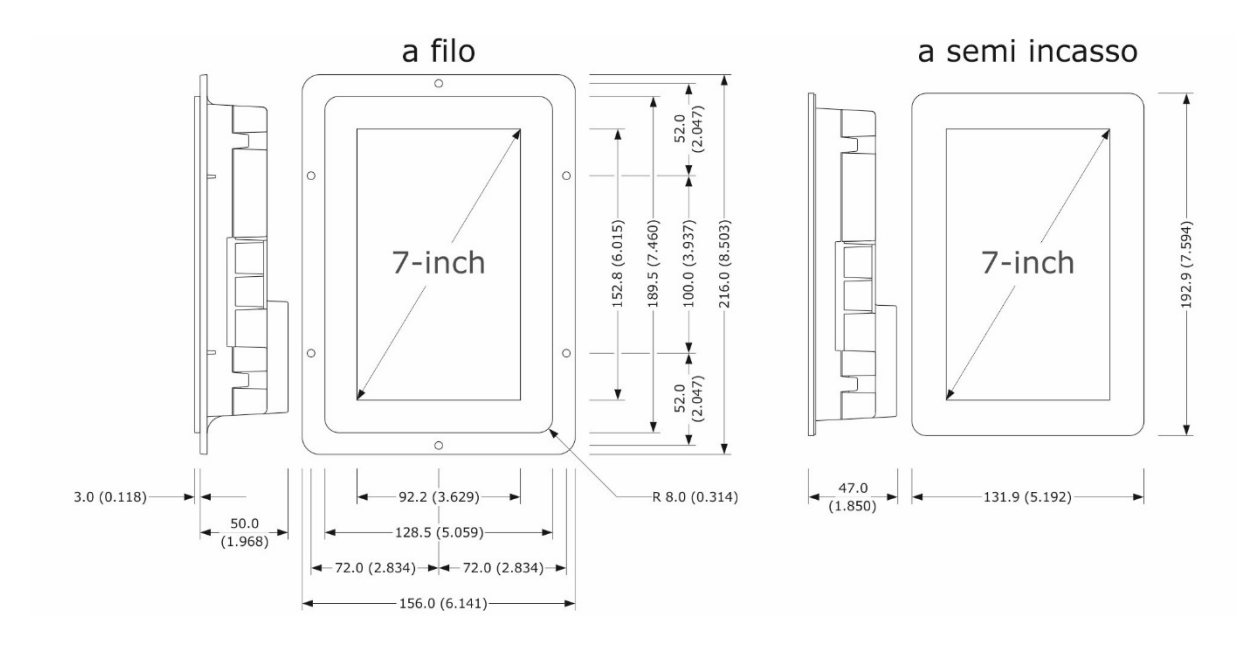

## **2.6 Installazione interfaccia utente**

In base al modello, l'installazione è prevista:

- dal retro del pannello con incasso a filo, previa saldatura di viti prigioniere (non in dotazione);
- dal frontale del pannello a semi-incasso, con aggancio tramite clip di fissaggio.

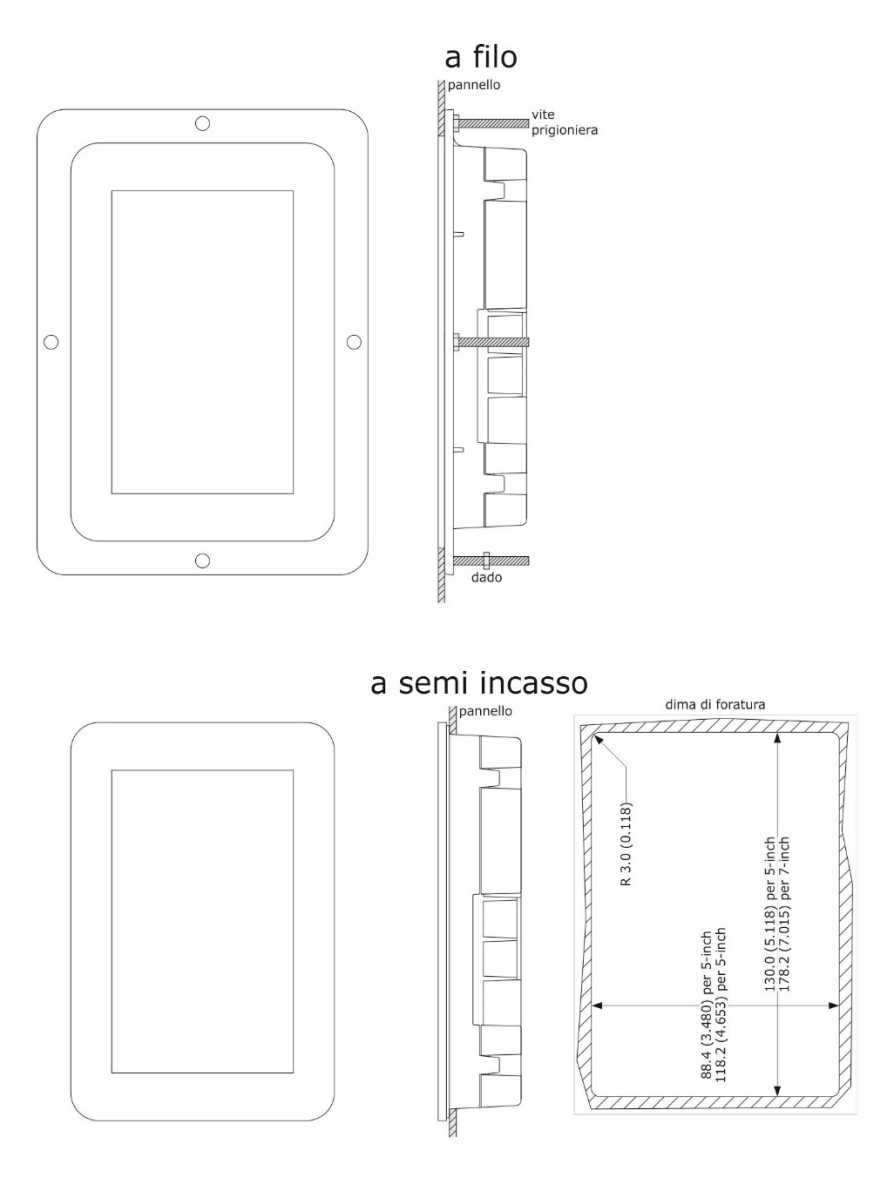

## **2.7 Avvertenze per l'installazione**

- accertarsi che le condizioni di lavoro del dispositivo (temperatura di impiego, umidità di impiego, ecc.) rientrino nei limiti riportati; si veda il capitolo "DATI TECNICI"
- non installare il dispositivo in prossimità di fonti di calore (resistenze, condotti dell'aria calda, ecc.), di apparecchi con forti magneti (grossi diffusori, ecc.), di luoghi soggetti alla luce solare diretta, pioggia, umidità, polvere eccessiva, vibrazioni meccaniche o scosse
- eventuali parti metalliche in prossimità del modulo di controllo devono essere a una distanza tale da non compromettere le distanze di sicurezza
- in conformità alle normative sulla sicurezza, la protezione contro eventuali contatti con le parti elettriche deve essere assicurata mediante una corretta installazione del dispositivo; tutte le parti che assicurano la protezione devono essere fissate in modo tale da non poter essere rimosse senza l'aiuto di un utensile
- dotare la termocoppia di una protezione in grado di isolarla contro eventuali contatti con le parti metalliche o utilizzare termocoppie isolate.

## **3 COLLEGAMENTO ELETTRICO**

## **3.1 Collegamento elettrico di Vcolor 358M**

Il seguente disegno illustra il collegamento elettrico del dispositivo con interfaccia utente da 5 pollici.

Per ulteriori informazioni sulla gestione della ventilazione si vedano i disegni successivi.

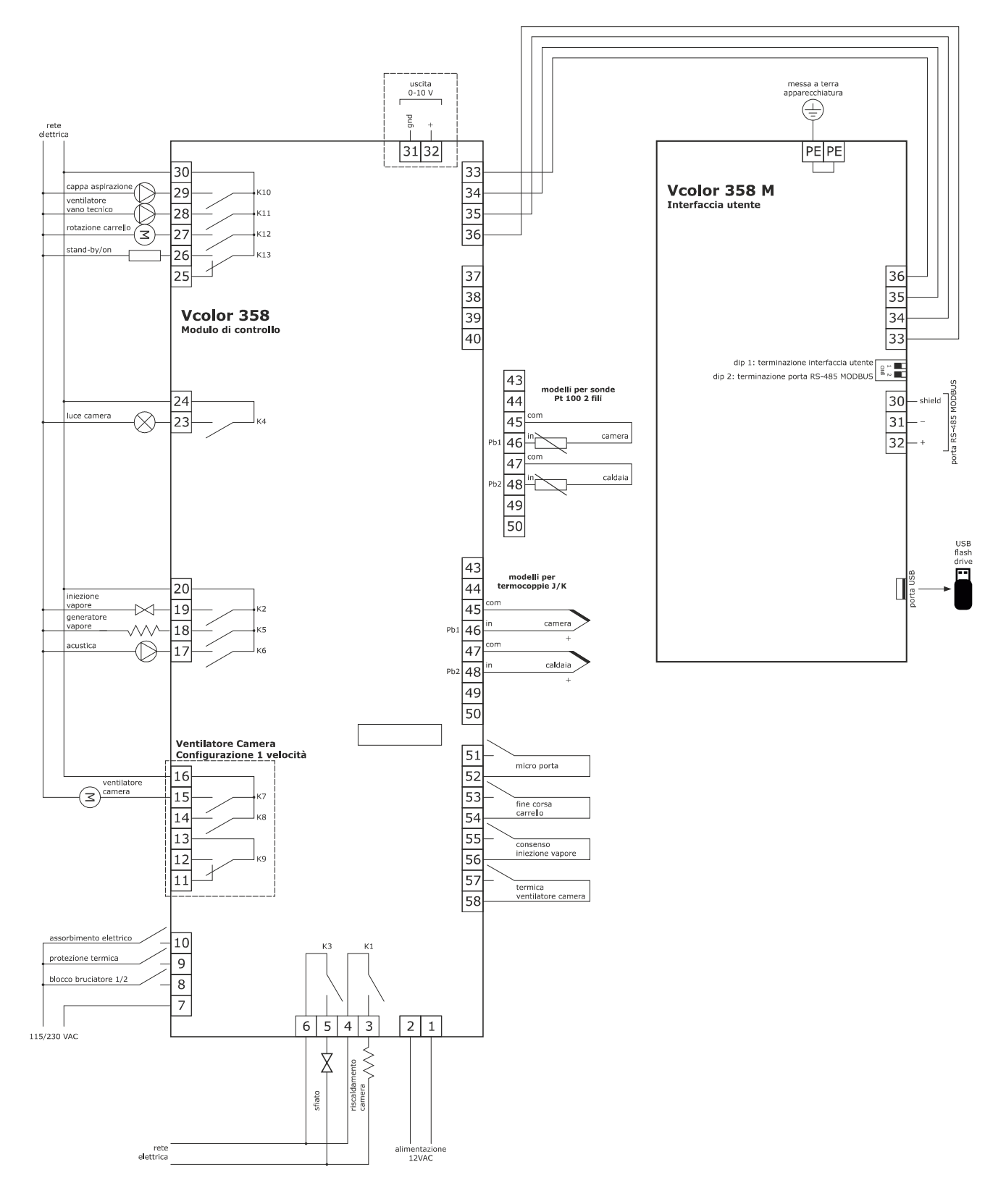

## **3.2 Collegamento elettrico di Vcolor 358L**

Il seguente disegno illustra il collegamento elettrico del dispositivo con interfaccia utente da 7 pollici.

Per ulteriori informazioni sulla gestione della ventilazione si vedano i disegni successivi.

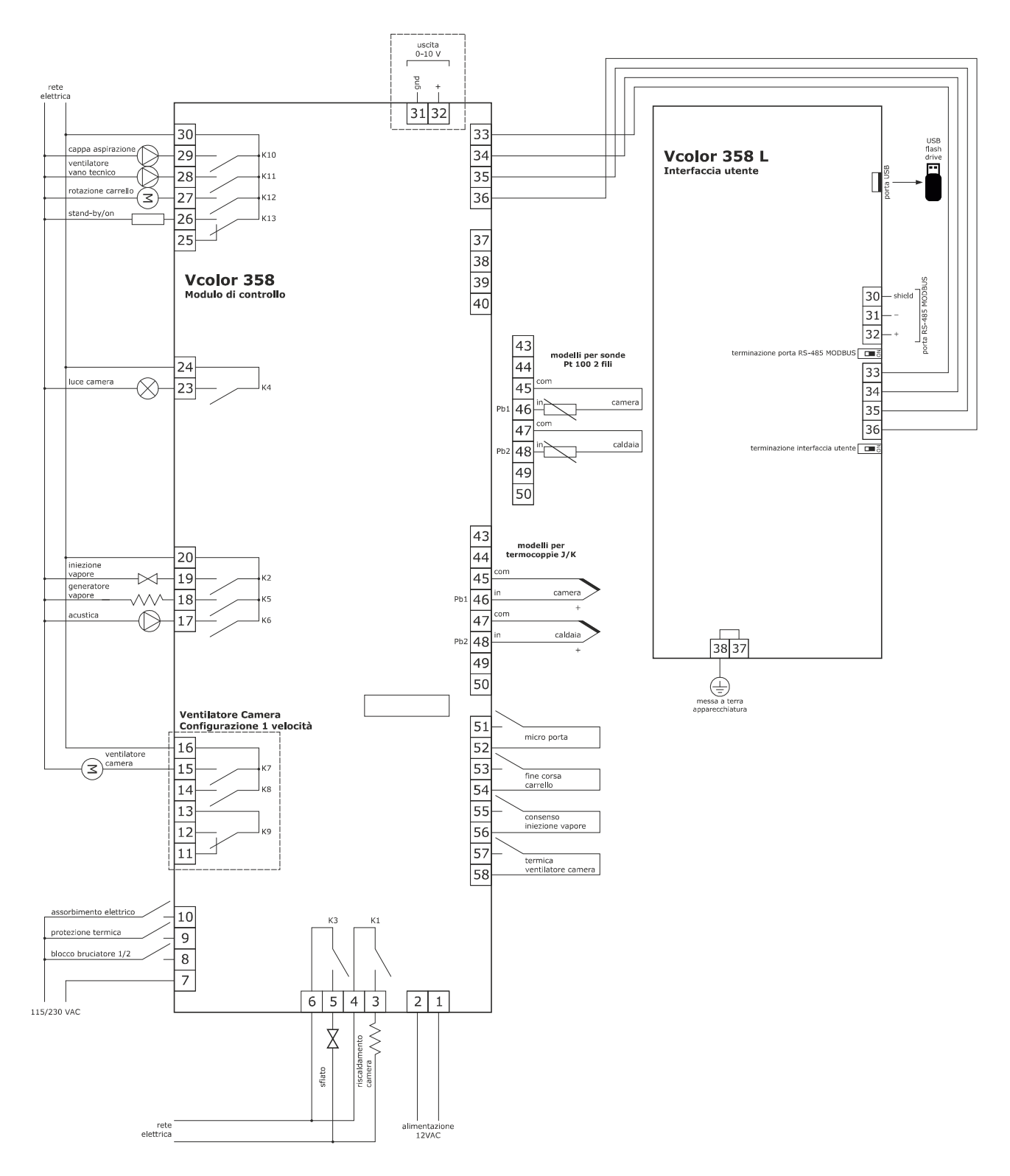

## **3.3 Esempio di collegamento elettrovalvola di sfiato motorizzata.**

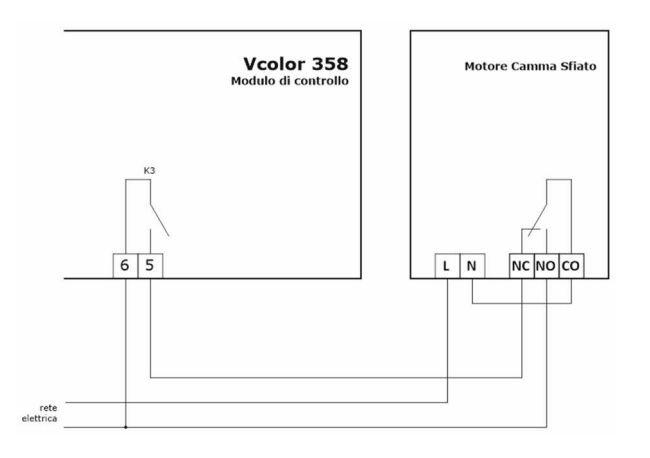

Il seguente schema rappresenta il funzionamento con i parametri impostati come segue:

- u2 = 140 (14 secondi) tempo di pausa per scorrimento camma
- u3 = 10 (1 secondo) tempo di azionamento motore per uscita da fresatura corta
- u4 = 30 (3 secondi) tempo di azionamento motore per uscita da fresatura lunga

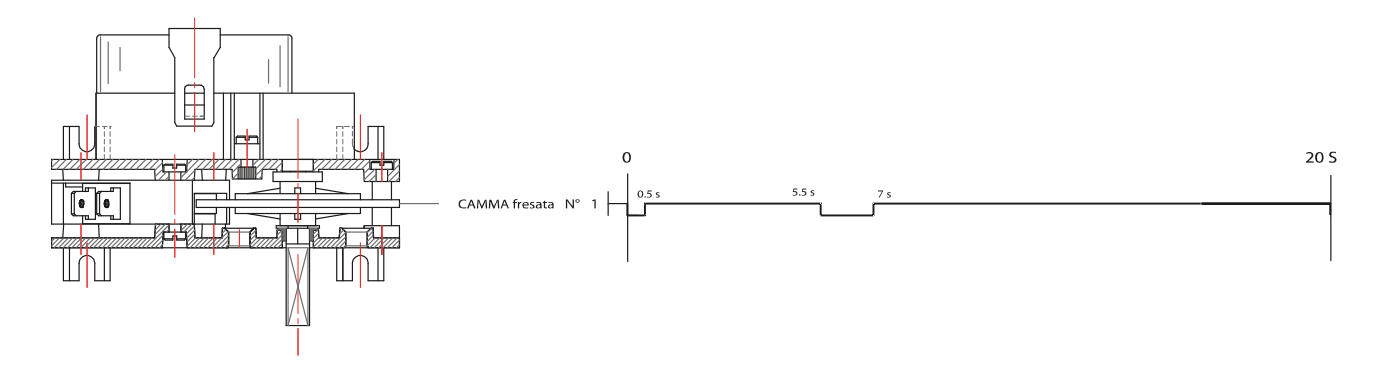

## **3.4 Esempio di collegamento ventilatore camera**

**3.4.1 Gestione della velocità del ventilatore camera in modalità on/off a singola velocità (parametro F0=0)** 

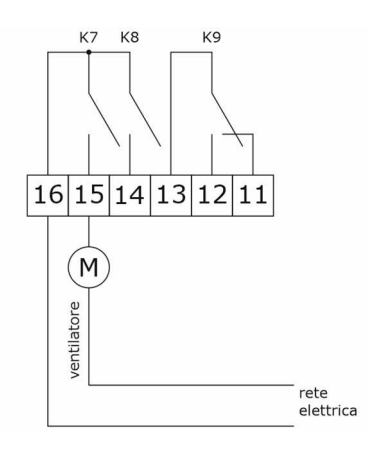

#### **3.4.2 Gestione della velocità del ventilatore camera in modalità on/off a doppia velocità (parametro F0=1)**

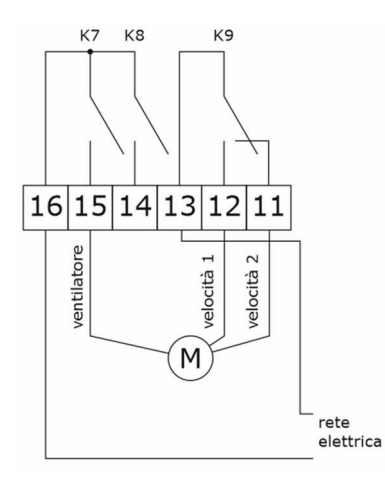

#### **3.4.3 Gestione della velocità del ventilatore camera in modalità modulante su uscita 0-10 Vdc (parametro F0=2)**

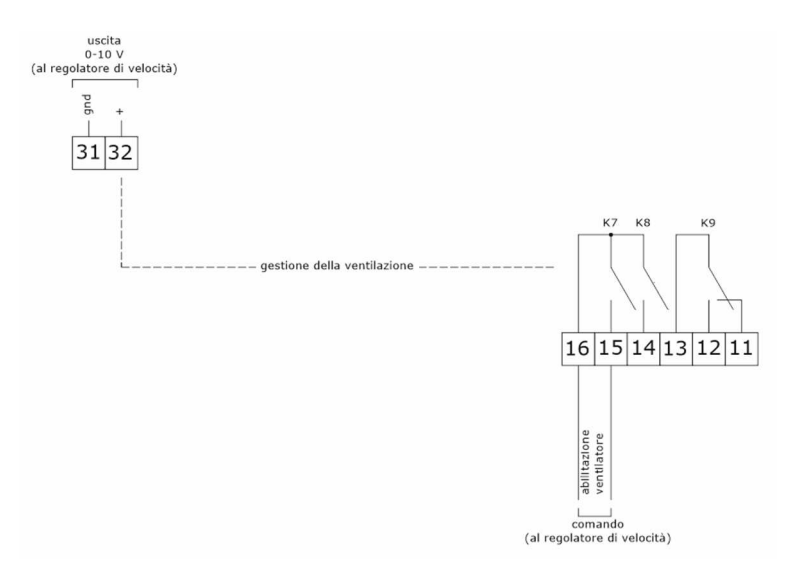

#### **3.4.4 Gestione della velocità del ventilatore camera in modalità con inverter EVCO (parametro F0=3)**

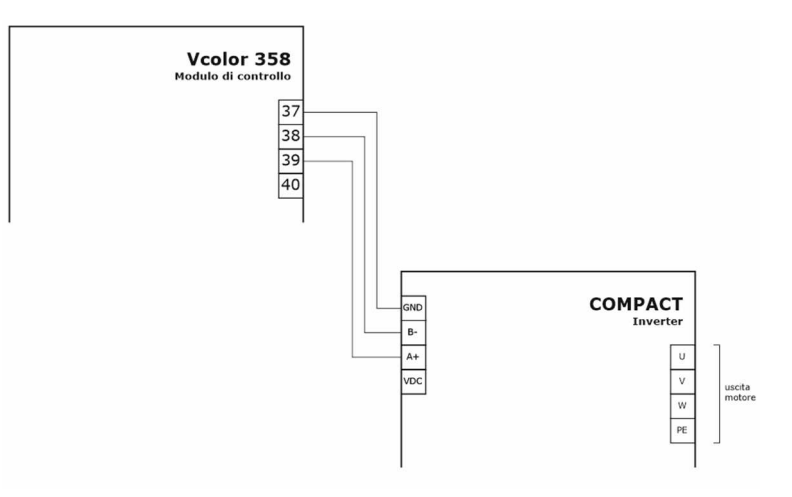

## **3.5 Avvertenze per il collegamento elettrico**

- non operare sulle morsettiere del dispositivo utilizzando avvitatori elettrici o pneumatici
- se il dispositivo viene movimentato da un luogo freddo a uno caldo, l'umidità potrebbe condensare all'interno; attendere circa un'ora prima di alimentarlo
- accertarsi che la tensione di alimentazione, la frequenza elettrica e la potenza elettrica del dispositivo corrispondano a quelle dell'alimentazione locale; si veda il capitolo "DATI TECNICI"
- scollegare l'alimentazione del dispositivo prima di procedere con qualunque tipo di manutenzione
- collocare i cavi di potenza il più lontano possibile da quelli di segnale
- per ridurre le riflessioni sul segnale trasmesso lungo i cavi che collegano l'interfaccia utente al modulo di controllo è necessario inserire la resistenza di terminazione
- dotare la termocoppia di una protezione in grado di isolarla contro eventuali contatti con le parti metalliche o utilizzare termocoppie isolate.
- per le riparazioni e per informazioni riguardanti il dispositivo rivolgersi alla rete vendita EVCO.

## **4 PRIMO UTILIZZO**

## **4.1 Primo utilizzo**

Operare nel modo indicato:

- 1. Eseguire l'installazione del dispositivo con la modalità illustrata nel capitolo "DESCRIZIONE, DIMENSIONI E INSTALLAZIONE DEL DISPOSITIVO" seguendo tutte le avvertenze riportate nel paragrafo "Avvertenze per l'installazione".
- 2. Eseguire il collegamento elettrico del dispositivo con la modalità illustrata nel capitolo "COLLEGAMENTO ELETTRICO"
- 3. Collegare l'alimentazione del dispositivo: verrà visualizzato uno splash screen per alcuni secondi.
- 4. Impostare l'orario, la data e il giorno della settimana; si veda il paragrafo "CONFIGURAZIONE".
- 5. Configurare il dispositivo con la procedura illustrata nel paragrafo "ELENCO DEI PARAMETRI DI CONFIGURAZIONE".

La seguente tabella illustra il significato dei principali parametri di configurazione; i parametri sono elencati con l'ordine secondo il quale è opportuno che il dispositivo venga configurato.

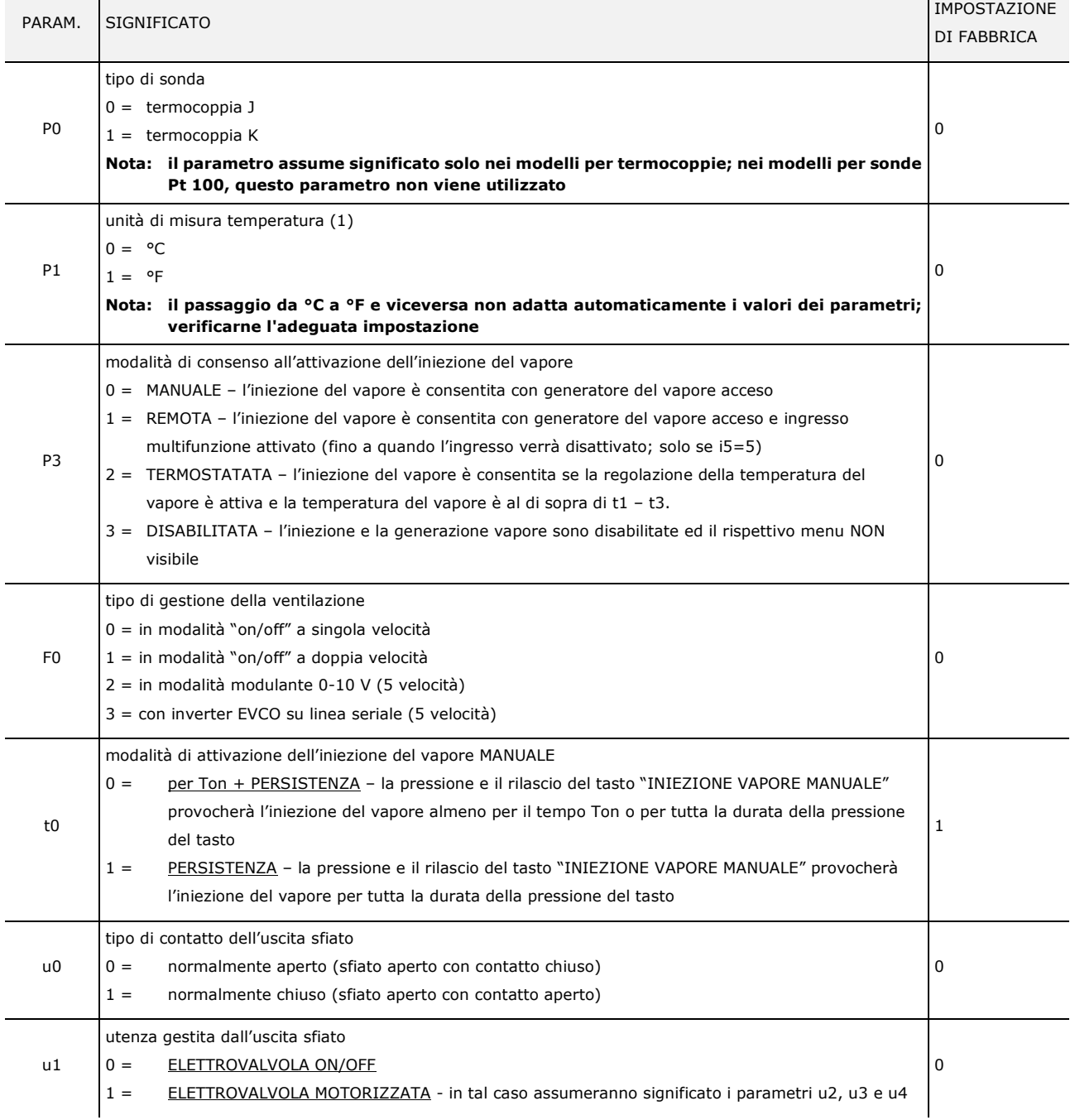

In seguito accertarsi di impostare opportunamente i restanti parametri; si veda il capitolo "ELENCO DEI PARAMETRI DI CONFIGURAZIONE".

## **5 INTERFACCIA UTENTE**

## **5.1 Cenni preliminari**

Esistono i seguenti stati di funzionamento:

- lo stato "OFF": il dispositivo non è alimentato; il display e tutte le utenze sono spente.
- lo stato "STAND-BY": il dispositivo è alimentato, il display è acceso e tutte le utenze sono spente (tranne la luce camera se attivata manualmente).
- lo stato "ON": il dispositivo è alimentato ed il display è acceso; le utenze, in base allo stato della macchina, possono essere accese.

## **5.2 Schermata Splash**

Quando il modulo di controllo viene alimentato, di default si visualizza per qualche secondo la schermata Splash EVCO.

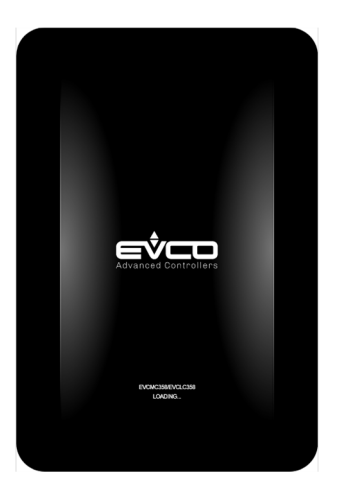

## **5.3 Schermata Stand-by**

Successivamente alla schermata Splash, l'interfaccia utente mostra la schermata di Stand-by (con le eventuali informazioni della prossima accensione come da programmazione settimanale).

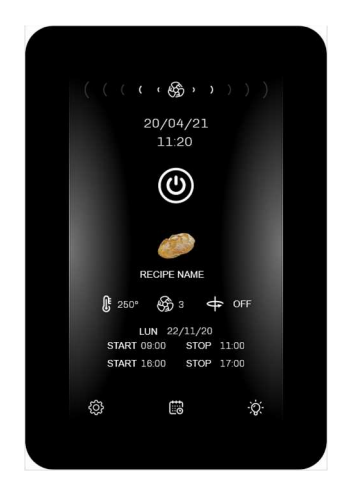

Una pressione breve del tasto ON/OFF accende il dispositivo. Nota: lo stato OFF può essere forzato dall'attivazione dell'ingresso multifunzione configurato come "accende/spegne dispositivo" e può essere associato ad un'uscita relè configurata come "Stand-by/On" (uxc=13).

Se la funzione "programmazione settimanale" è abilitata da parametro (C5 = 1), sarà visibile anche il tasto Pianificazione

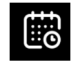

che permette di impostare le accensioni programmate settimanali (vedi capitolo 8).

Il tasto "Configurazione"

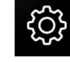

permette di accedere all'impostazione di data e ora, alla configurazione dei parametri, all'elenco degli allarmi (nel capitolo "CONFIGURAZIONE" sono presenti, nel dettaglio, tutte le opzioni disponibili).

Il tasto "Luce Camera" permette di accendere o spegnere manualmente la luce della camera anche quando il controllore è nello stato di Stand-by.

L

Se in questa schermata di stand-by è ancora visibile l'icona del ventilatore camera significa che la temperatura della camera non è ancora scesa al di sotto del valore del parametro F10.

## **5.4 Schermata ON**

#### **5.4.1 Schermata di Preriscaldo**

All'accensione del forno, passaggio dallo stato di stand-by ad on, viene visualizzata la seguente schermata:

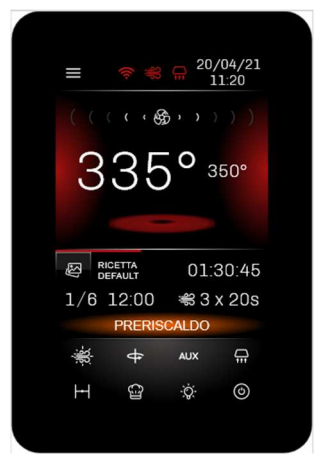

e il forno si posiziona nello stato di preriscaldo.

Se si vuole passare subito in cottura, premere sul tasto preriscaldo; il forno passerà immediatamente nello stato di cottura senza attendere che venga raggiunta la temperatura di setpoint.

Le impostazioni in questa schermata sono:

- il setpoint della camera
- timer di cottura
- selezione di una ricetta
- sfiato
- cappa
- luce camera

- rotore
- iniezione vapore
- uscita ausiliaria
- stand-by

#### **5.4.2 Schermata di Cottura**

Nel momento in cui il forno raggiunge la temperatura di setpoint, premendo il tasto start il forno avvia il ciclo di cottura.

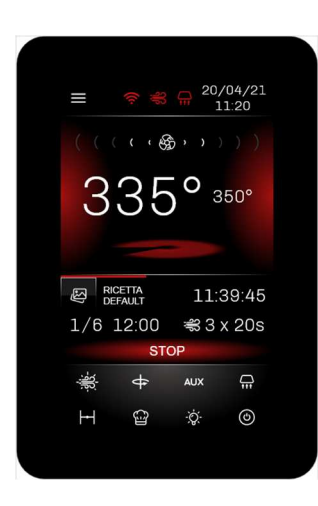

Al termine del ciclo di cottura è possibile aggiungere un "EXTRA

TIME" premendo l'icona  $\overline{\mathbf{G}}$ 

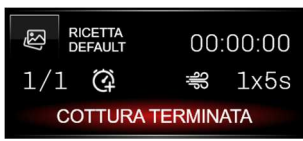

#### **5.4.3 Barra di stato**

Quando il dispositivo è in ON, il forno si trova già in funzione e le relative uscite sono attive a seconda della regolazione necessaria.

La barra di stato indica lo stato di funzionamento in cui si trova il dispositivo:

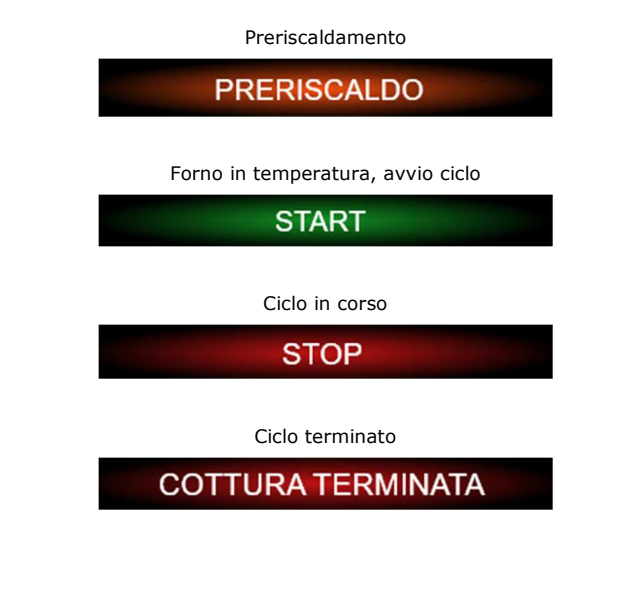

EVCO S.p.A. **Vcolor 358** | Manuale installatore ver. 1.0 | Codice 144VC358I104

#### **5.4.4 Gestione Vaporiera e Iniezione Vapore**

Se P3≠3, a display appariranno 2 icone relative alla gestione della vaporiera e dell'iniezione manuale del vapore; le icone hanno il seguente significato:

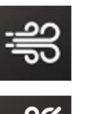

Vaporiera accesa

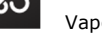

Vaporiera spenta

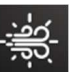

Iniezione manuale abilitata

Iniezione manuale disabilitata

Premendo sopra l'icona della vaporiera , si aprirà il seguente menu:

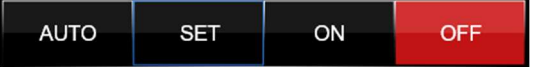

- AUTO: attivazione ciclo automatico
- SET: impostazione ciclo automatico
- ON: tasto per accendere la vaporiera
- OFF: tasto per spegnere la vaporiera

Quando la vaporiera non è ancora in temperatura (parametro t1) o abilitata da ingresso digitale (i5, i7 o i9=5 con P3=1), il tasto vaporiera e il tasto iniezione manuale lampeggiano; durante questo stato l'iniezione vapore manuale dipende dalla configurazione del parametro t12.

Se la vaporiera è in temperatura o abilitata da ingresso digitale, il tasto vaporiera e il tasto iniezione manuale rimango accesi fissi.

Il tasto MANUALE, se abilitato, permette di iniettare il vapore a persistenza in base alla configurazione del parametro t0.

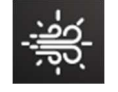

Il tasto AUTO permette di abilitare/disabilitare l'iniezione ciclica del vapore durante una qualsiasi fase a seconda dell'impostazione della ricetta. Se in una fase un ciclo automatico di iniezione vapore è già stato eseguito, ripremendo il tasto auto è possibile eseguirlo nuovamente (se le condizioni lo permettono altrimenti rimane prenotato).

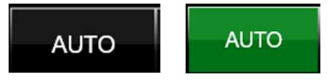

Il tasto SET permette di accedere alla barra di impostazione dell'iniezione automatica del vapore.

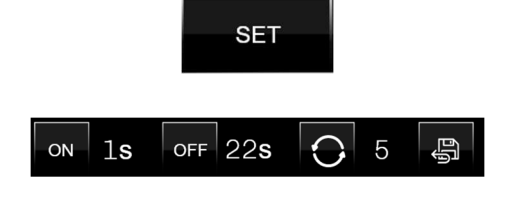

È possibile:

ON impostare la durata dell'iniettore acceso (Ton) impostare la durata dell'iniettore spento (Toff) impostare il numero di ripetizioni dell'iniezione (Ton+Toff)

salvare le impostazioni

#### **5.4.5 Tasto Sfiato**

Il tasto Sfiato

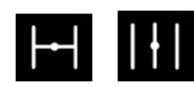

permette tramite una pressione breve di cambiare lo stato dello sfiato aperto/chiuso, indipendentemente che un ciclo sia in corso o meno.

Se il ciclo non è in corso, è possibile configurare ogni fase della ricetta per definire se lo sfiato dev'essere aperto chiuso oppure definire un tempo di anticipo apertura sfiato prima della conclusione della fase in corso.

Se il ciclo è in corso è possibile modificare manualmente lo stato dello sfiato nella fase in corso; in ogni caso, il passaggio alla fase successiva posiziona lo sfiato in base alla configurazione della ricetta in corso.

Tramite il parametro u1 è possibile configurare il tipo di sfiato utilizzato (on/off oppure motorizzato).

#### **5.4.6 Tasto Luce**

Il tasto On/Off Luce

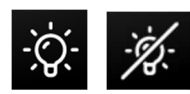

accende o spegne la luce in modo manuale con lo strumento in STAND-BY oppure in ON. Tramite i parametri e0 ed e1 è possibile accendere o spegnere la luce in modo automatico. All'avvio del ciclo di cottura la luce viene gestita in base al parametro c17 mentre, al termine del ciclo di cottura, la luce si comporterà come definito dal parametro u8.

#### **5.4.7 Gestione rotore**

Il rotore funziona tramite:

- relè di comando motore di rotazione carrello;
- ingresso digitale di fine corsa del carrello stesso che determina la posizione di STOP;
- attivazione/disattivazione automatica in base alla configurazione della fase oppure manualmente da tasto.

L'uscita rotazione motore viene attivata all'accensione del forno (preriscaldo) in base alla configurazione del parametro K0. Alla fine del ciclo di cottura il rotore si comporterà a seconda del valore dato al parametro K6: con K6 = 0, il rotore continuerà a girare; con K6 = 1, il rotore resterà fermo fino a riattivazione manuale o fino alla partenza di un nuovo ciclo di cottura.

In ogni momento sarà possibile fermare o far ripartire la rotazione tramite l'apposito tasto di rotazione/fermata motore presente nell'interfaccia utente; il motore si fermerà alla

successiva attivazione dell'ingresso di fine corsa, che indica che il carrello è nella posizione corretta per essere estratto all'apertura della porta.

Nel caso in cui l'ingresso di fine corsa si guasti, non venga cablato correttamente o non sia installato (ad esempio per forni con rotore con carrello non estraibile), il carrello si fermerà dopo un tempo massimo stabilito dal parametro K2.

Nel caso di apertura porta con carrello in rotazione, l'uscita si comporterà in base al parametro K4:

 $K4 = 0$  il motore si fermerà immediatamente;

 $K4 = 1$  il motore si fermerà alla successiva attivazione dell'ingresso di fine corsa.

A porta chiusa, il parametro K1 stabilirà se il carrello riprenderà a girare automaticamente oppure rimarrà fermo nella posizione in cui si è bloccato per effetto dell'apertura porta.

Il parametro K5 stabilisce la possibilità di azionare manualmente il motore con porta aperta, nel seguente modo:

- K5 = 0 Con porta aperta non sarà possibile azionare il motore
- K5 = 1 Con porta aperta sarà possibile avanzare manualmente il motore tramite pressione a persistenza sul tasto rotore.

#### **5.4.8 Tasto AUX**

La funzione AUX è disponibile se uno dei relè è configurato come "uscita ausiliaria ON/OFF" (uxc=15); l'uscita viene attivata o disattivata in base alla configurazione della fase oppure può essere forzata manualmente da tasto (il tasto è prioritario rispetto alla configurazione definita dalla fase in corso). Se l'uscita viene modificata da tasto, comunque il passaggio alla fase successiva ripristina lo stato dell'uscita in base alla configurazione della fase stessa.

#### **5.4.9 Tasto Cappa**

La cappa di aspirazione può essere attivata manualmente tramite il relativo tasto, in base alla configurazione della fase della ricetta o in modo automatico all'attivazione dell'ingresso micro-porta (se i16=1).

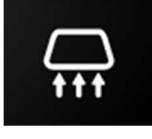

Nota:

Lo spegnimento della cappa avverrà, se attivata in modo automatico all'attivazione del micro-porta, come segue:

- quando l'ingresso micro-porta viene disattivato;
- in caso di micro-porta attivato, quando il tempo definito nel parametro i8 è scaduto (se i8≠0).

#### **5.4.10 Gestione micro-porta**

L'attivazione dell'ingresso micro-porta viene sempre visualizzata a schermo con la seguente icona:

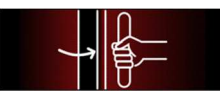

Se si attiva l'allarme porta aperta, dopo essere trascorso il tempo del parametro i14 (con i14≠0), viene visualizzata anche la seguente icona.

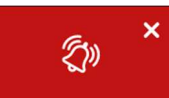

L'effetto dell'ingresso micro-porta sulla regolazione dipende dai parametri i0 e i4.

La luce camera viene comunque sempre accesa all'apertura della porta.

## **5.5 Ricettario**

Tramite il tasto Ricettario

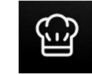

si accede ad una schermata per la gestione del ricettario.

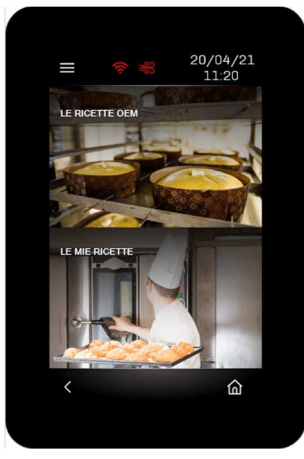

Il ricettario è composto da un contenitore principale "LE RICETTE OEM" dove possono essere salvate fino a 99 ricette e un altro contenitore, "LE MIE RICETTE" dove possono venire visualizzate le ricette preferite presenti nel contenitore principale; in questo modo è possibile avere un contenitore per un accesso veloce alle ricette che vengono usate più spesso.

All'interno del ricettario "LE RICETTE OEM" si possono trovare ricette (perché già caricate dal costruttore o perché create precedentemente) oppure delle ricette di default da cui partire per creare la propria ricetta.

Selezionando una ricetta già esistente si entra in una schermata nella quale è possibile:

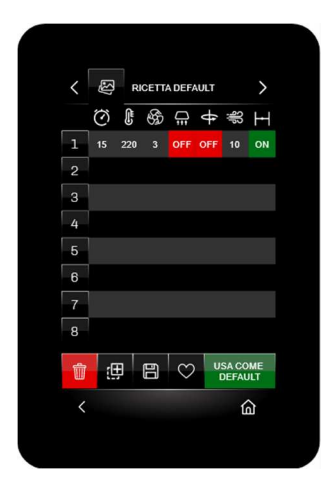

- USACOME<br>DEFAULT UNILIZZARE la ricetta per il ciclo di cottura che si vuole eseguire
- cancellare la ricetta (la ricetta verrà sovrascritta con quella di default)
- · <sub>duplicare la ricetta</sub>  $\overline{a}$  salvare la ricetta  $\heartsuit$  ricetta non presente nei preferiti
- ricetta presente nei preferiti

Per configurare la ricetta (con 1 o più fasi) premere sopra una delle fasi disponibili; si aprirà la seguente schermata nella quale è possibile:

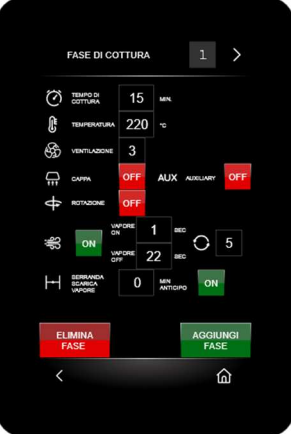

- eliminare la fase in modifica (nel caso in cui ce ne sia più di una)
	- aggiungere una nuova fase

Per tornare alla schermata ON premere, se presente, il tasto

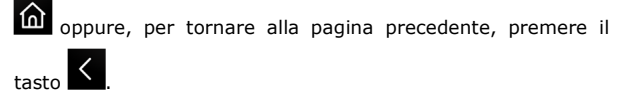

#### **5.5.1 Orologio e allarmi**

Il campo Orologio indica data e ora corrente, configurabile in formato EUROPEO oppure USA:

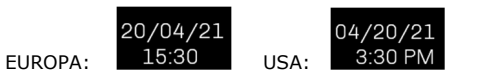

In caso di allarme attivo, al posto del campo Orologio il display visualizza la seguente icona.

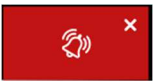

Premendo sopra l'icona viene visualizzata la pagina con gli allarmi attivi.

## **5.6 Blocco display**

Trascorso il tempo di inattività della tastiera impostabile tramite il parametro e3, il display passa in modalità blocco display senza modificare le visualizzazioni in corso. Solo quando il display viene toccato appare la label "PREMI PER SBLOCCARE"; tenere premuto sulla label per almeno quattro secondi per sbloccare il display.

Questa funzione può essere disattivata impostando il parametro  $e^3 - 0$ 

## **6 CICLO DI COTTURA**

#### **6.1 Cenni preliminari**

Ogni ciclo di cottura è preceduto da un preriscaldo; il setpoint di lavoro è relativo al setpoint di lavoro durante la prima fase del ciclo di cottura, ovvero "setpoint di lavoro durante la prima fase del ciclo di cottura + setpoint di lavoro durante il preriscaldo (r18)".

Durante il preriscaldo il ventilatore si posiziona sempre alla massima velocità; è comunque possibile modificare la velocità del ventilatore da tasto (se configurate più velocità).

Quando, durante il preriscaldo la temperatura rilevata dalla sonda camera raggiunge il setpoint di lavoro, il buzzer viene attivato per 3 s. per segnalare che il ciclo di cottura può essere avviato.

I parametri c15 e c16 determinano l'azione dell'apertura o chiusura della porta ad inizio e fine cottura.

Ogni ciclo di cottura è composto da un minimo di una fino a un massimo di otto fasi; alla conclusione di una fase il dispositivo passa automaticamente alla successiva.

Per ogni fase il dispositivo è in grado di gestire le seguenti impostazioni:

- la durata della fase
- la temperatura della camera
- la velocità del ventilatore nel caso in cui sia stata impostata la gestione della ventilazione in modalità "on/off" a doppia velocità (F0=1), in modalità modulante tramite uscita analogica 0… 10 V (F0=2) o tramite inverter (F0=3)
- lo stato della cappa di aspirazione
- l'attivazione dell'uscita ausiliaria AUX
- lo stato del rotore
- la configurazione dei cicli di iniezione del vapore
- il tempo di pre-apertura dello sfiato
- l'umidificazione

## **7 FUNZIONE "ACCENSIONE PROGRAMMATA SETTIMANALE"**

## **7.1 Cenni preliminari**

Se abilitata dal parametro C5, la funzione "Accensione programmata settimanale" consente di programmare, per ogni giorno della settimana, fino a un massimo di 2 ricette con 2 accensioni ciascuna.

La ricetta verrà caricata ed il forno si porterà alla temperatura di preriscaldo predisposta per la ricetta.

Per essere eseguita dovrà essere avviata manualmente tramite l'apposito tasto.

## **7.2 Impostazione e attivazione della funzione "Accensione programmata settimanale"**

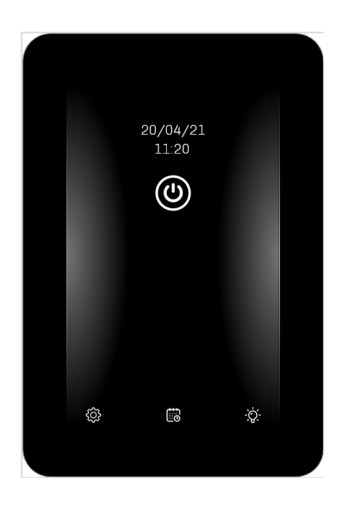

Per accedere alla procedura, operare nel modo seguente:

- 1. Assicurarsi che sia stata memorizzata almeno una ricetta e che il dispositivo sia in stato Stand-by; in caso non ci siano ricette già memorizzate, verrà proposta quella di default.
- 2. Toccare il tasto **the visualizzato in basso al centro.**  Verrà proposta la seguente schermata con la ricetta default (se si tratta della prima programmazione):

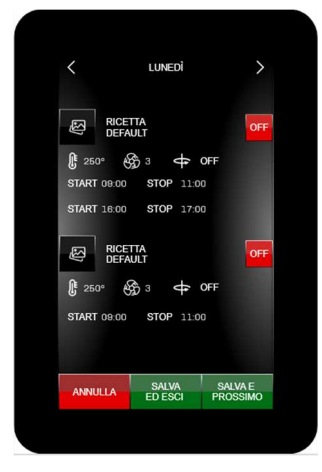

 Per programmare un'accensione procedere come segue:

- 1. Selezionare il giorno della settimana.
- 2. Selezionare una delle due ricette; apparirà la schermata per scegliere da quale contenitore caricare la ricetta ("LE RICETTE OEM" oppure "LE MIE RICETTE"):

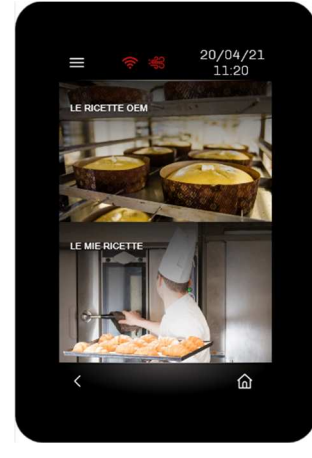

#### Selezionare la ricetta:

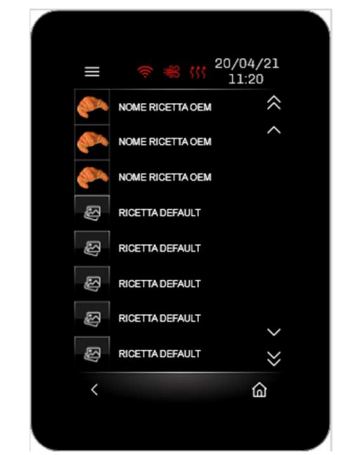

3. Attivare con il tasto OFF/ON la ricetta che si vuole programmare.

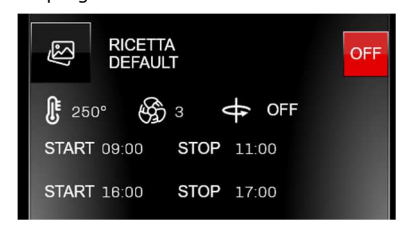

Appena la ricetta viene messa in ON, nelle due programmazioni orarie appariranno ulteriori due tasti;

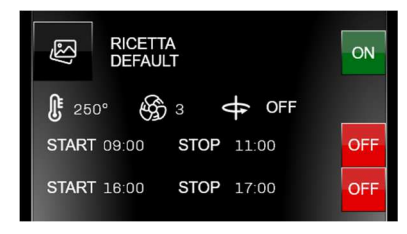

Di default saranno impostati ad OFF però premendo sul tasto si cambierà la modalità come segue:

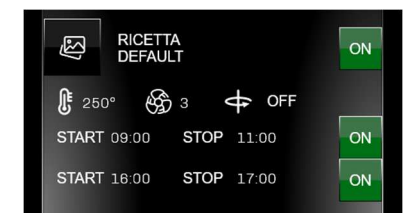

lo stato di ON attiverà il preriscaldo della ricetta impostata regolando in base alla configurazione della macchina.

- 4. Programmare l'ora di START e quella di STOP.
- 5. Terminata la programmazione del giorno della settimana selezionato, è possibile:

**ANNULLA**  annullare le modifiche appena effettuate;

SALVA<br>ED ESCI salvare le modifiche ed uscire: in questo caso il controllore visualizzerà la pagina di STAND-BY con la prima programmazione temporalmente più vicina;

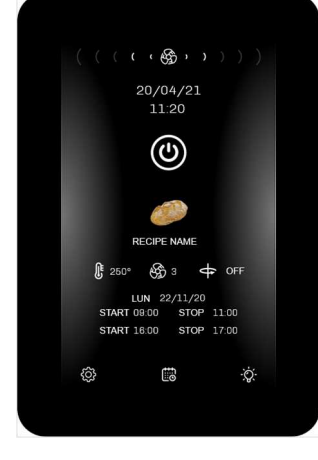

 salvare le modifiche e passare al giorno successivo.

Per modificare in qualsiasi momento la programmazione

settimanale, toccare il tasto **tion**e ripeter le sequenze qui sopra descritte.

## **8 GESTIONE UTENZE**

## **8.1 Cenni preliminari**

Questo paragrafo illustra l'attività delle utenze durante il normale funzionamento.

Per conoscere le principali conseguenze di un allarme, si veda il capitolo "GESTIONE ALLARMI".

#### **8.2 Regolazione della temperatura**

L'uscita preposta viene accesa fino a quando la temperatura della camera raggiunge il setpoint di lavoro e viene riaccesa quando la temperatura scende al di sotto di quella stabilita con il parametro r0 (ovvero "setpoint di lavoro – r0").

 $3 = Disabilitata$ 

L'accensione della vaporiera può essere gestita in automatico con il parametro t6 (accensione automatica della vaporiera all'accensione del forno) o tramite tasto On/Off vapore.

## vaporiera accesa vaporiera spenta

L'iniezione vapore provoca automaticamente la disattivazione del ventilatore e della resistenza per tutta la durata dell'iniezione (parametro F2=0) e per un tempo di pausa postiniezione stabilito dal parametro F9.

È possibile mantenere la ventilazione attivata per alcuni secondi all'inizio del ciclo di iniezione vapore tramite il parametro F2.

#### **8.4.1 Regolazione vapore manuale (P3 = 0)**

Una volta consentita la gestione vaporiera, l'uscita relè generatore vapore è sempre attiva e l'iniezione del vapore è sempre abilitata.

L'iniezione manuale da tasto del vapore è sempre abilitata.

#### **8.4.2 Regolazione vapore remota (P3 = 1)**

Una volta consentita la gestione vaporiera, l'uscita relè generatore vapore è sempre attiva.

L'iniezione del vapore sarà consentita se l'ingresso multifunzione sarà stato attivato (impostando i5 o i7 o i9=5).

L'iniezione manuale da tasto del vapore dipende dalla configurazione del parametro t12.

Con la vaporiera attivata e l'ingresso digitale non ancora attivato, il tasto vaporiera e iniezione vapore manuale lampeggiano (se t12=1 lampeggia solo il tasto vaporiera).

#### **8.4.3 Regolazione vapore termostata (P3 = 2)**

Una volta consentita la gestione vaporiera, si attiva la regolazione termostata del vapore tramite la sonda vapore. Il regolatore ON-OFF è parametrizzato dai seguenti valori:

- $t1$  = setpoint vapore
- $t2 =$  differenziale di  $t1$

L'iniezione del vapore (automatica e manuale con t12=0) è consentita al primo raggiungimento del setpoint vapore (vaporiera in temperatura); l'iniezione (automatica e manuale con t12=0) è disabilitata se la temperatura rilevata dalla sonda vapore scende t3 gradi sotto il setpoint.

Se t12=1, solamente l'iniezione manuale del vapore è consentita indipendentemente dalla temperatura del vapore.

Con la vaporiera attivata e con la temperatura di setpoint vapore non ancora soddisfatto, il tasto vaporiera e iniezione vapore manuale lampeggiano (se t12=1 lampeggia solo il tasto vaporiera).

#### **8.4.4 Modalità iniezione vapore**

I seguenti parametri permettono di personalizzare la gestione dell'iniezione vapore (vedi capitolo "ELENCO DEI PARAMETRI DI CONFIGURAZIONE"):

#### **8.2.1 Tipo di regolazione**

A seconda del parametro r9, la regolazione di temperatura può essere ON-OFF o PI (Proporzionale-Integrale).

#### • **Regolazione ON-OFF**

L'uscita viene accesa fino a quando la temperatura della sonda raggiunge il setpoint di lavoro e viene riaccesa quando la temperatura scende al di sotto di quella stabilita con il parametro r0 (ovvero "setpoint di lavoro – r0"). Nel caso in cui sia stato configurato un relè come "Riscaldamento camera ausiliario", questa uscita verrà attivata in parallelo all'uscita "Riscaldamento camera" in base alla configurazione dei parametri r19 e r21.

#### • **Regolazione PI**

Nel caso di regolazione PI, entreranno in gioco i parametri r0, r9, r8, r10, r11 (vedi "Elenco dei parametri di configurazione").

Nel caso in cui sia stato configurato un relè come "Riscaldamento camera ausiliario", questa uscita verrà attivata in parallelo all'uscita "Riscaldamento camera" in base alla configurazione dei parametri r19 e r21; in questo caso attenzione che i parametri r0, r9, r19 e r21 siano configurati correttamente per evitare sovrapposizioni di differenziale o banda.

## **8.3 Ventilatore Camera**

Il tipo di gestione della ventilazione dipende dal parametro F0, nel modo seguente:

- se il parametro F0=0, la ventilazione sarà gestita in modalità "on/off" a singola velocità (uxc=7)
- se il parametro F0=1, la ventilazione sarà gestita in modalità "on/off" a due velocità (uxc=7, uxc=14)
- se il parametro F0=2, la ventilazione sarà gestita in modalità modulante 0-10V (con 5 step di velocità F11-F15)
- se il parametro F0=3, la ventilazione sarà gestita con inverter EVCO su linea seriale (con 5 step di velocità F11- F15)

Se il parametro F0=2 oppure 3, i parametri F4 e F5 stabiliranno la velocità minima e massima del ventilatore.

Se il controllore viene messo in stand-by, il ventilatore della camera continua a funzionare fino a quando non scende al di sotto della temperatura del parametro F10.

Durante il preriscaldo il ventilatore si posiziona sempre alla massima velocità; è comunque possibile da tasto modificare, se previsto, la velocità del ventilatore.

## **8.4 Gestione Vaporiera**

L'attività del generatore di vapore dipende principalmente dal parametro P3 (modalità di consenso all'attività di iniezione vapore) e può essere di tipo:

- $0 =$  Manuale
- $1 =$  Remota
- $2 =$  Termostata
- t0 = modalità di attivazione dell'iniezione del vapore: agisce sulla funzione del tasto iniezione manuale del vapore
	-
- t4 = abilitazione del vincolo tra l'iniezione del vapore in modo ciclico e l'avvio del conteggio del timer di cottura;
- t5 = abilitazione del vincolo tra l'iniezione del vapore in modo ciclico e la conclusione del conteggio del timer di cottura.

#### **8.5 Gestione buzzer**

Il buzzer verrà attivato nelle seguenti condizioni:

- per 3 secondi al raggiungimento della temperatura camera in preriscaldo per segnalare che il ciclo di cottura può essere avviato.
- alla conclusione del ciclo di cottura (vedi parametro c0)
- per 1 secondo alla conclusione di una fase del ciclo di cottura (vedi parametro c1)
- all'attivazione di un allarme

Nota: l'attivazione del buzzer può essere associato ad un relè se configurato come "Acustica" (uxc=6).

È anche possibile remotizzare il buzzer tramite un'espansione fornita come accessorio (CT1ES0070000), collegandolo nell'apposito connettore presente nella base di potenza.

## **8.6 Gestione relè acustica**

La gestione della segnalazione acustica dipende dallo stato del buzzer:

- se il buzzer è attivo, il relè sarà acceso
- se il buzzer è disattivo, il relè sarà spento

Il relè associato a questa funzione (ucx=6) replicherà tutti le attivazioni del buzzer (sia allarmi che eventi).

## **8.7 Ventilatore vano tecnico**

La gestione del ventilatore del vano tecnico è indipendente dallo stato del controllore e viene attivato o disattivato (se configurato un relè come ucx=11) in base alla temperatura definita nel parametro u6 e relativo differenziale u7.

## **8.8 Stand-by/On**

La gestione del carico collegato dipende dallo stato del dispositivo:

- se il dispositivo è acceso, il carico sarà acceso
- se il dispositivo è spento, il carico sarà spento

## **8.9 Reset blocco tipo 1 o 2 bruciatore**

La gestione del reset blocco bruciatore è attiva solo se uno dei relè è configurato come "Reset blocco bruciatore" (uxc=8); il tipo di blocco bruciatore (tipo 1 o tipo 2 in base al parametro i13) dipende dall'ingresso in alta tensione (230Vac) in cui viene collegato il bruciatore.

Nell'evento di un allarme blocco bruciatore, in entrambi i casi, a lato della segnalazione allarme verrà visualizzato un tasto la cui pressione attiverà l'uscita relè per cinque secondi, resettando la centralina gas e ristabilendo il normale funzionamento.

INGRESSO BLOCCO TIPO 1 BRUCIATORE– l'iniezione del vapore verrà disabilitata, il generatore del vapore, le uscite riscaldamento e il ventilatore verranno spenti, il dispositivo visualizzerà "BLOCCO BRUCIATORE" e il buzzer verrà attivato (fino a quando l'ingresso verrà disattivato). Sarà possibile resettare l'allarme premendo sul tasto allarme, che attiverà la relativa uscita del relè per cinque secondi, resettando quindi la centralina gas e ristabilendo il normale funzionamento.

INGRESSO BLOCCO TIPO 2 BRUCIATORE – l'iniezione del vapore verrà disabilitata mentre il generatore del vapore, le uscite riscaldamento e il ventilatore non verranno spenti, il dispositivo visualizzerà "BLOCCO BRUCIATORE" e il buzzer verrà attivato (fino a quando l'ingresso verrà disattivato). Sarà possibile resettare l'allarme premendo sul tasto allarme, che attiverà la relativa uscita del relè per cinque secondi, resettando quindi la centralina gas e ristabilendo il normale funzionamento.

## **9 CONFIGURAZIONE**

## **9.1 Cenni preliminari**

Dalla schermata Stand-by, toccando il tasto  $\{\overleftrightarrow{\ddot{Q}}\}$  si accede alla schermata di menu dove sono disponibili le seguenti opzioni:

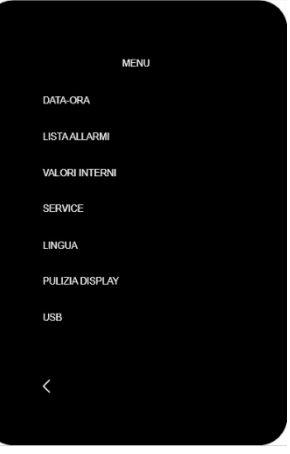

Se il controllore è in ON, premendo il tasto  $\blacksquare$  si accede alla schermata di menu dove, in questo caso, sono disponibili solo alcune opzioni:

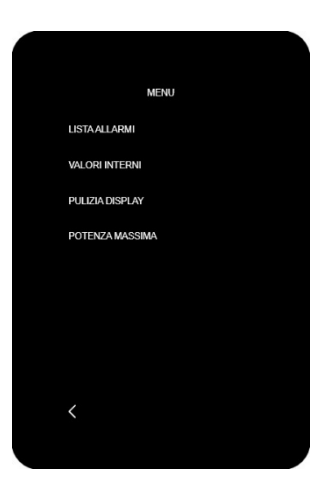

Per accedere alle varie procedure, toccare in prossimità dell'informazione/funzione desiderata.

## **9.2 Data-ora**

Selezionando questa opzione è possibile modificare la data e l'ora selezionando anche il formato "EU" o "USA".

## **9.3 Lista allarmi**

Selezionando questa opzione è possibile visualizzare la pagina degli allarmi attivi.

## **9.4 Valori interni**

Selezionando questa opzione è possibile visualizzare i valori e lo stato degli ingressi e delle uscite del controllore.

## **9.5 Service**

Selezionando questa opzione (accessibile da password -19) si accede ad un sottomenu dove è possibile modificare i parametri, ripristinare i parametri di fabbrica, ripristinare le ricette di fabbrica, ripristinare tutte le impostazioni, effettuare il test dei relè.

Per il rispristino dei parametri o delle ricette la password è 149, mentre per il ripristino di tutte le impostazioni la password è "-119".

Il test uscite permette di attivare/disattivare manualmente tutte le uscite presenti nel controllore (sia digitali che analogiche) in modo indipendente dalla regolazione in corso. Ogni uscita può essere attivata/disattivata singolarmente.

**Nota:** l'operazione di ripristino di tutte le impostazioni, per una questione di sicurezza, configura tutte le uscite a "non utilizzate" e quindi sarà necessario riconfigurarle manualmente (a meno che non sia stato caricato il file "restore.csv" da parte del costruttore del forno).

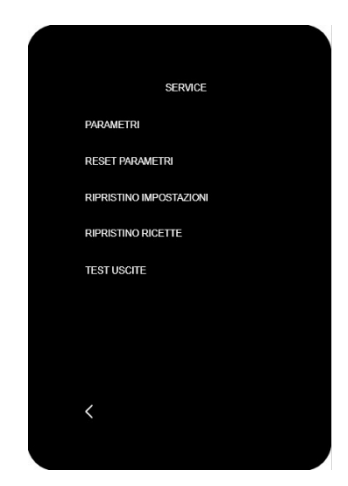

#### **9.6 Lingua**

Selezionando questa opzione è possibile configurare il dispositivo con la lingua desiderata. Sarà possibile selezionare una di queste lingue: Italiano, Inglese, Tedesco, Francese e Spagnolo.

## **9.7 Pulizia display**

Selezionando questa opzione il display rimane disattivato per 15 secondi per dare la possibilità di pulire il vetro per evitare di modificare le impostazioni visualizzate.

#### **9.8 USB**

Selezionando questa opzione sarà possibile importare o esportare la mappa parametri oppure il ricettario attraverso una chiavetta USB. Si veda il capitolo "USO DELLA PORTA USB".

#### **9.9 Potenza massima**

Se il controllore è in ON, nel menu del dispositivo è possibile consultare il consumo istantaneo del forno; questi valori non hanno nessun effetto sul funzionamento del forno.

- PRC = potenza max della resistenza camera
- PRA = potenza max della resistenza camera ausiliaria (se configurata)
- $PR =$  potenza max rotore
- PF = potenza max del ventilatore camera
- PH = potenza max cappa di aspirazione
- PB = potenza max generatore vapore
- PBL = potenza max luce camera
- PST = potenza max stand-by/On
- PAX = potenza max AUX

## **10 ELENCO DEI PARAMETRI DI CONFIGURAZIONE**

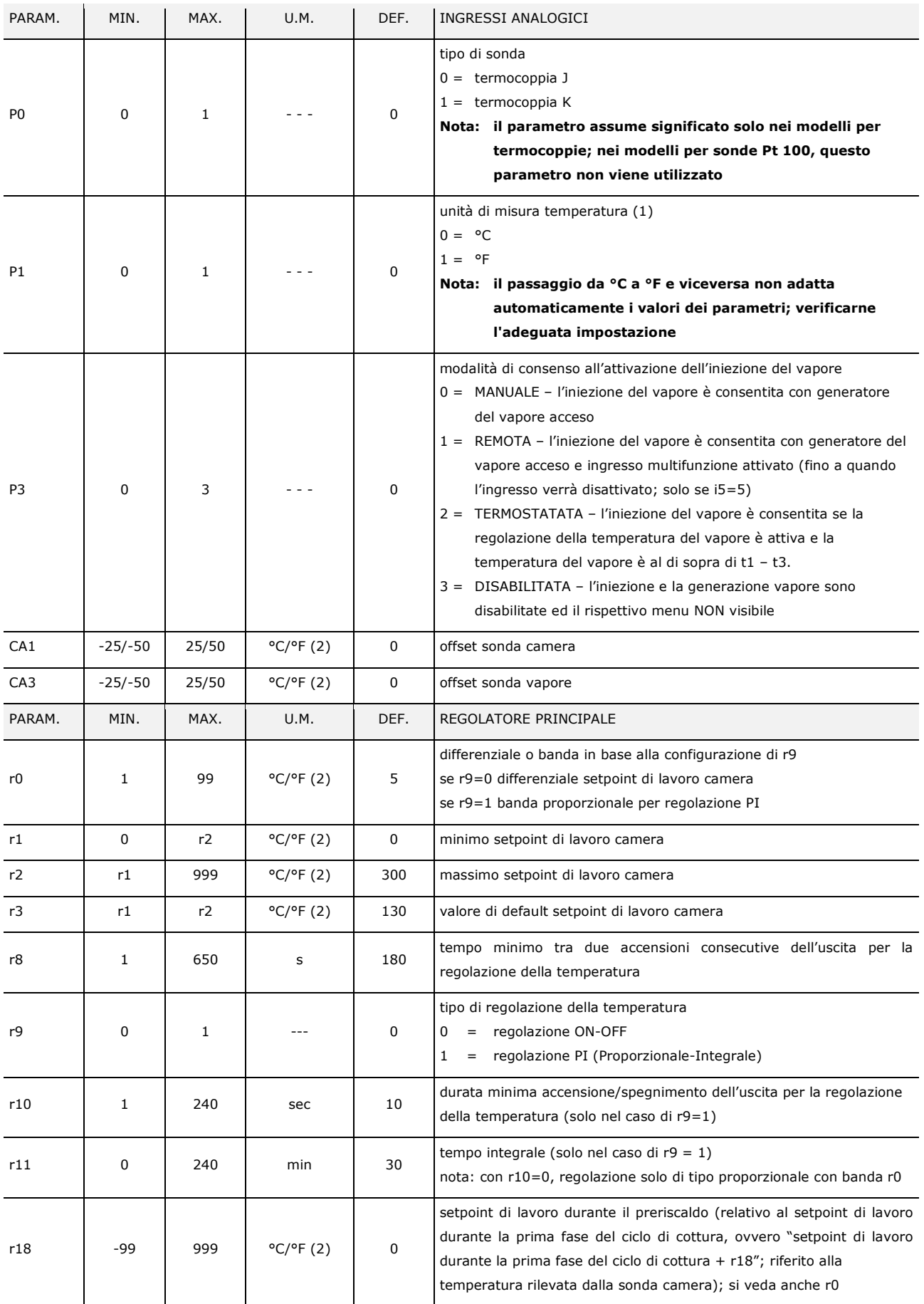

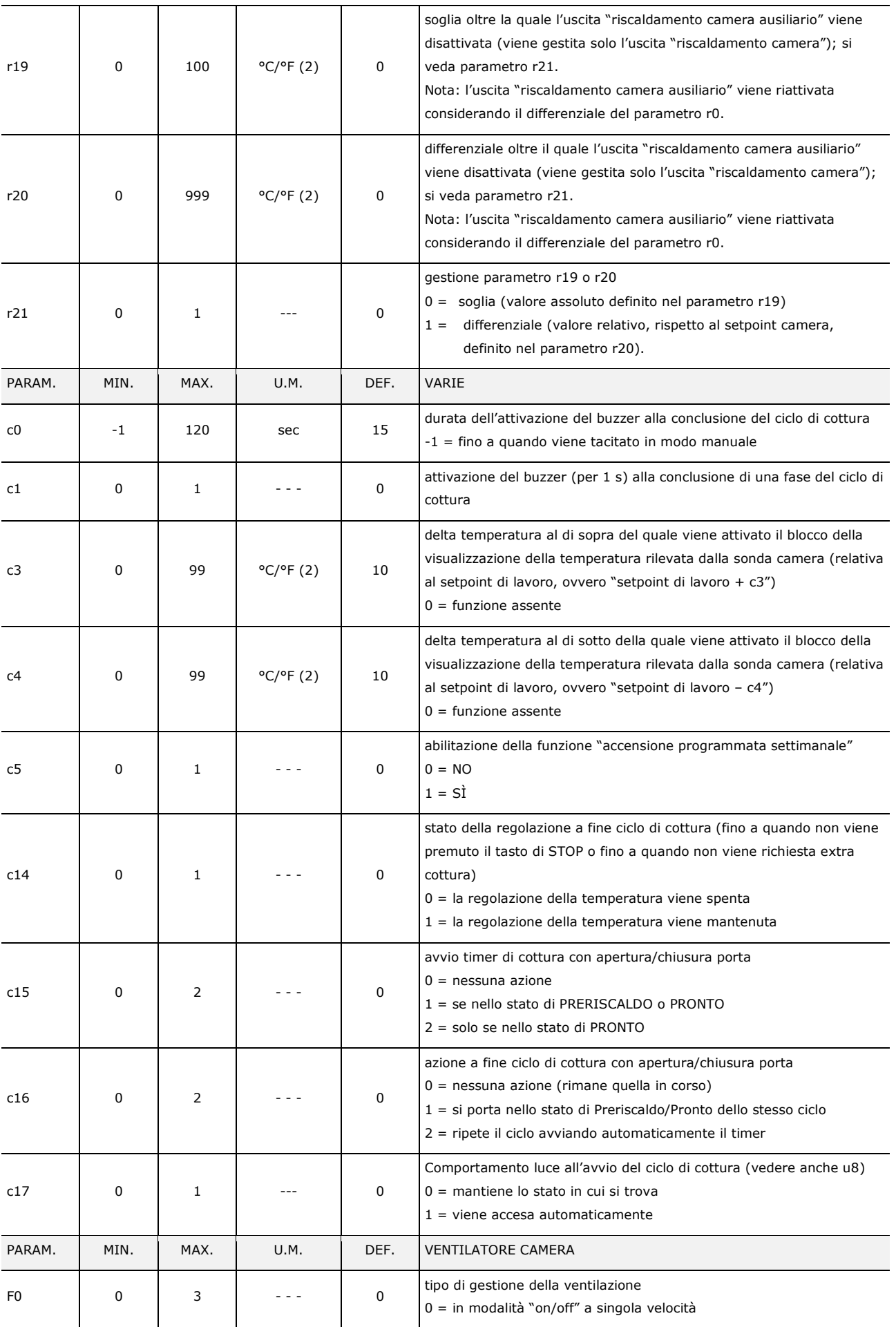

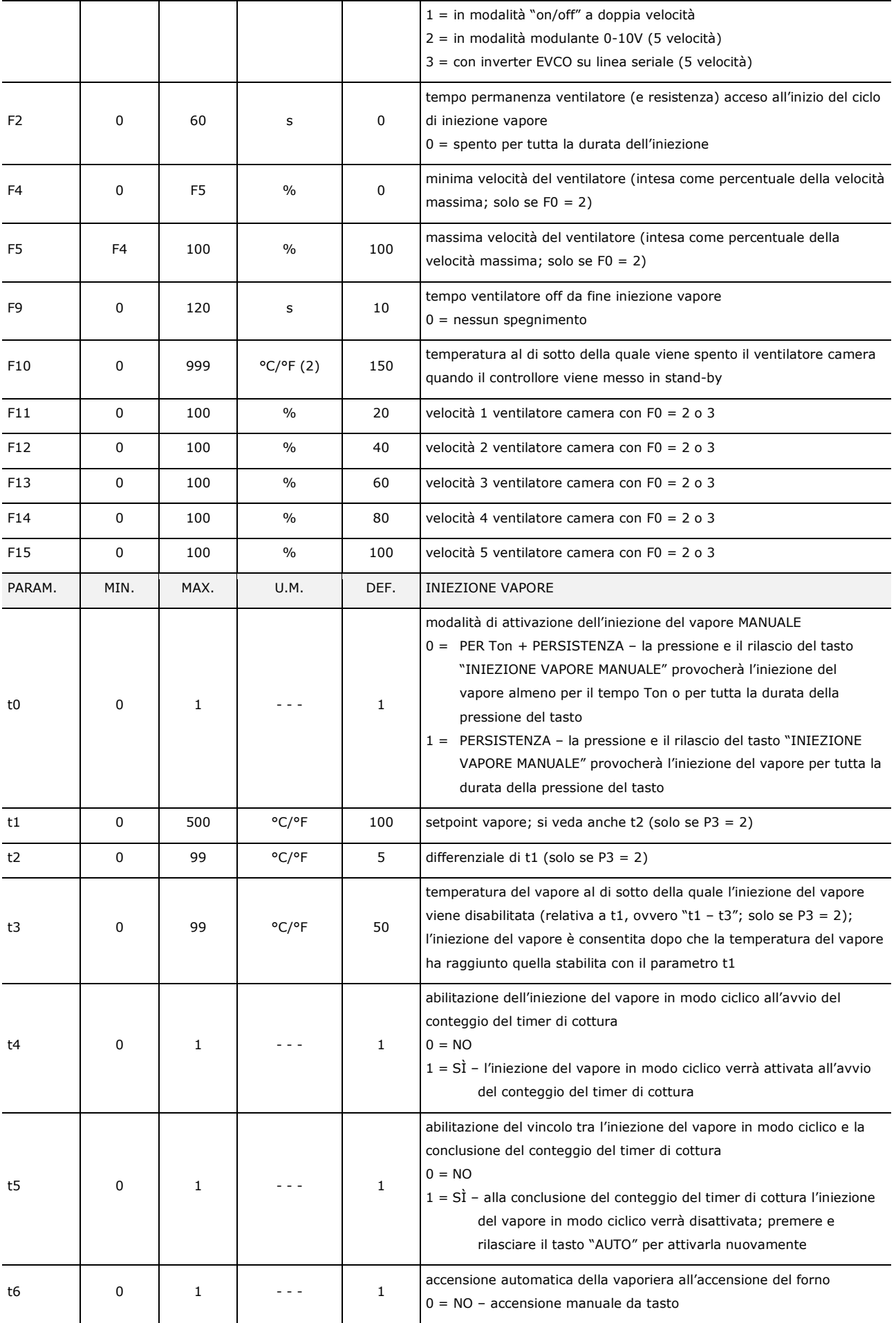

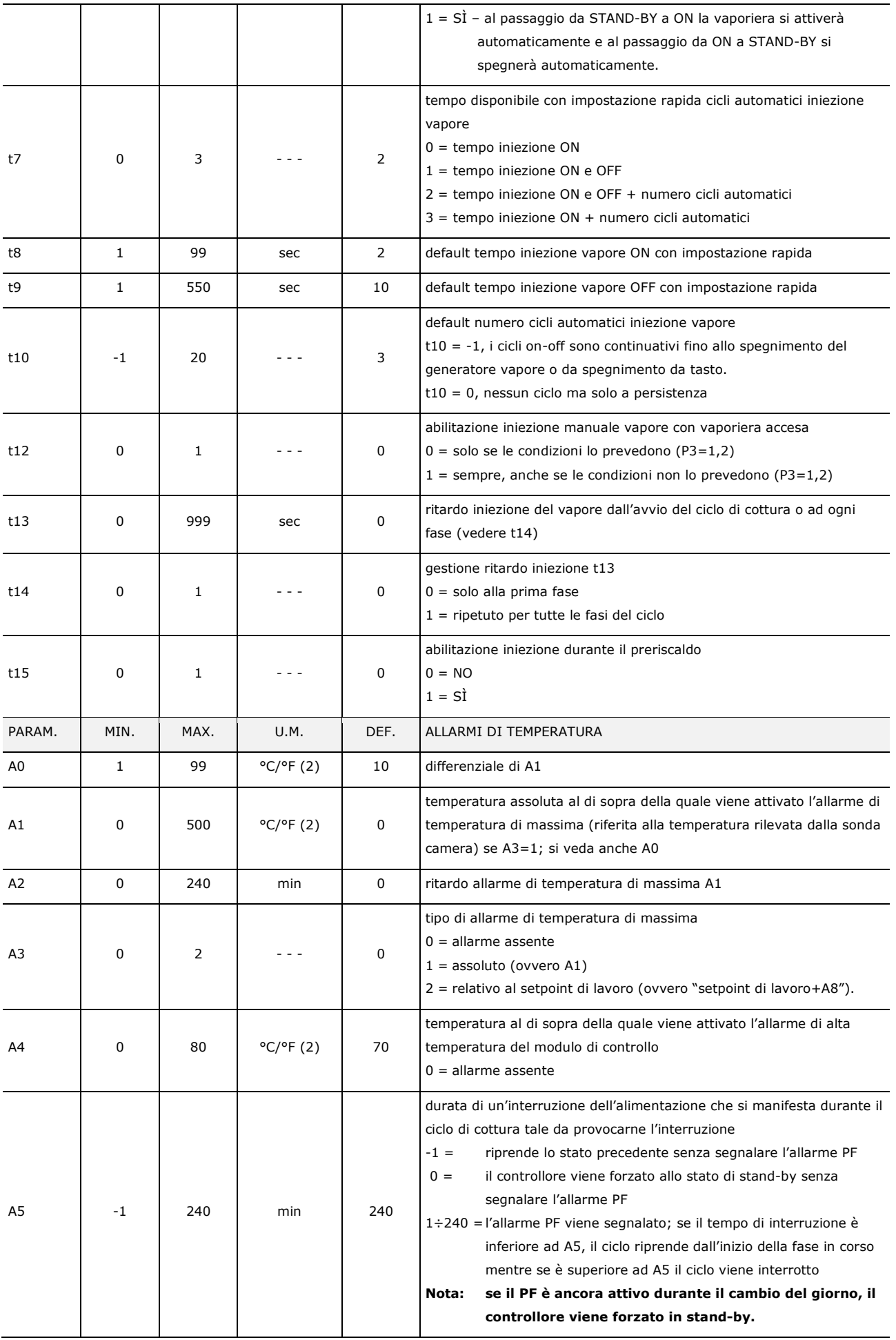

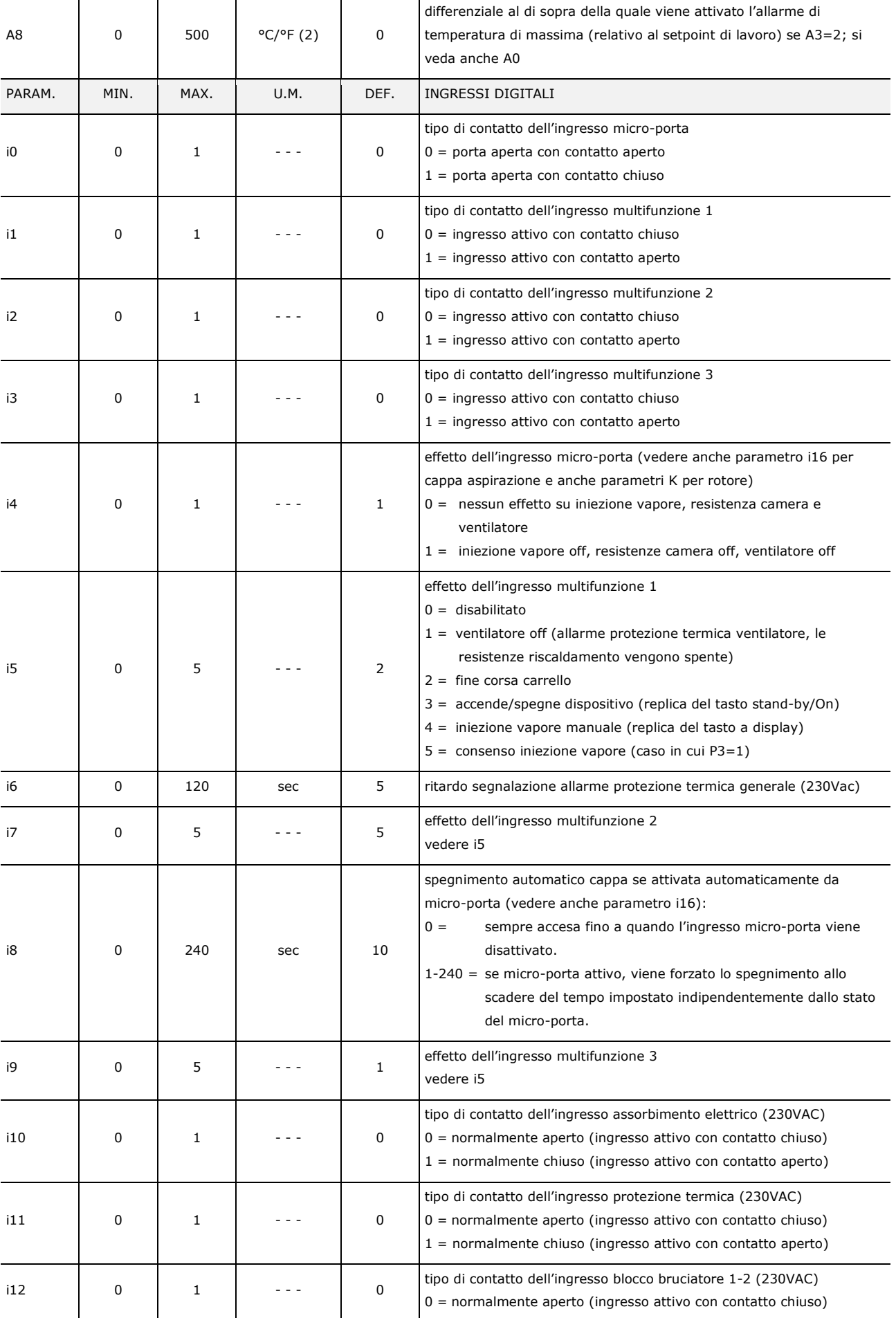

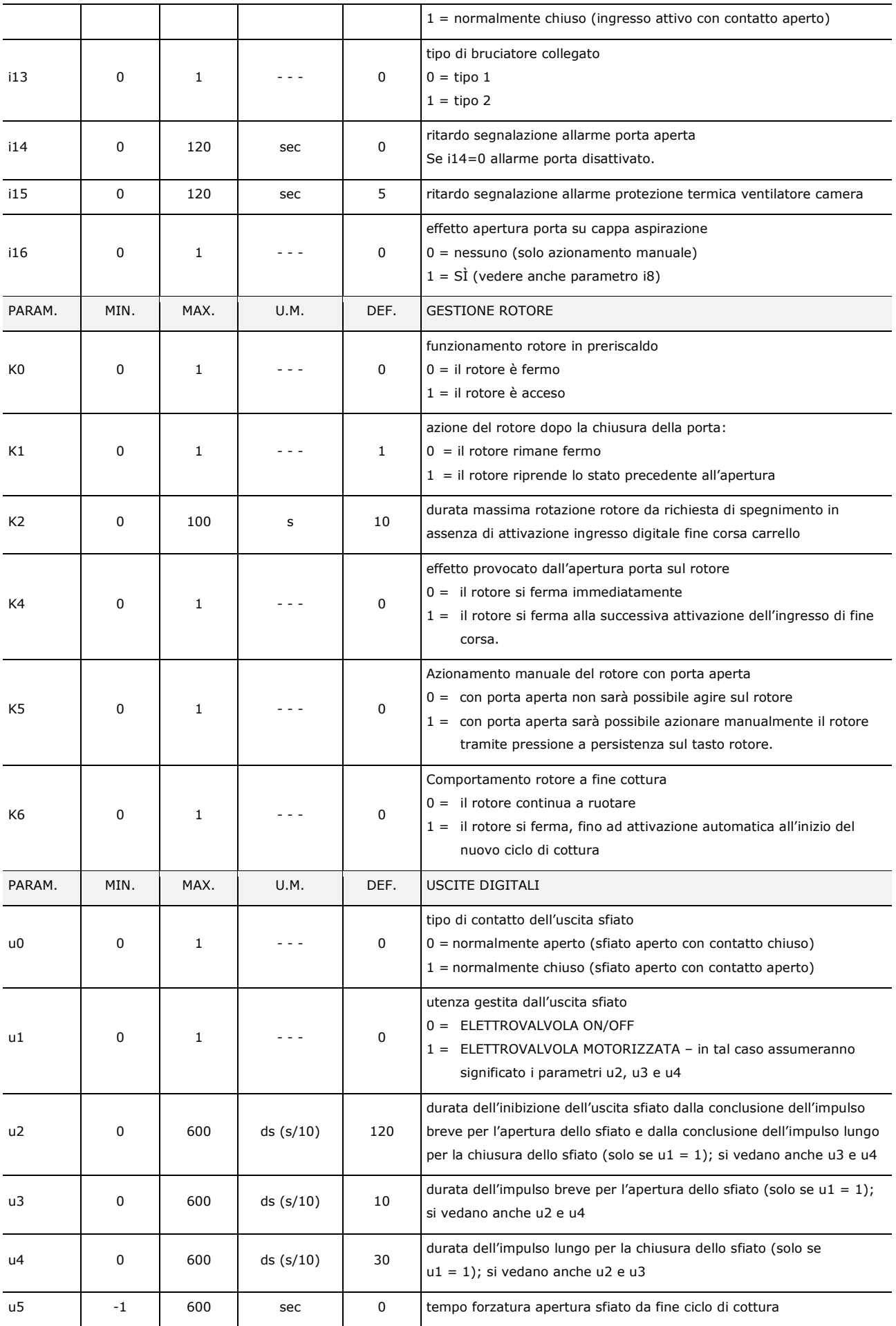

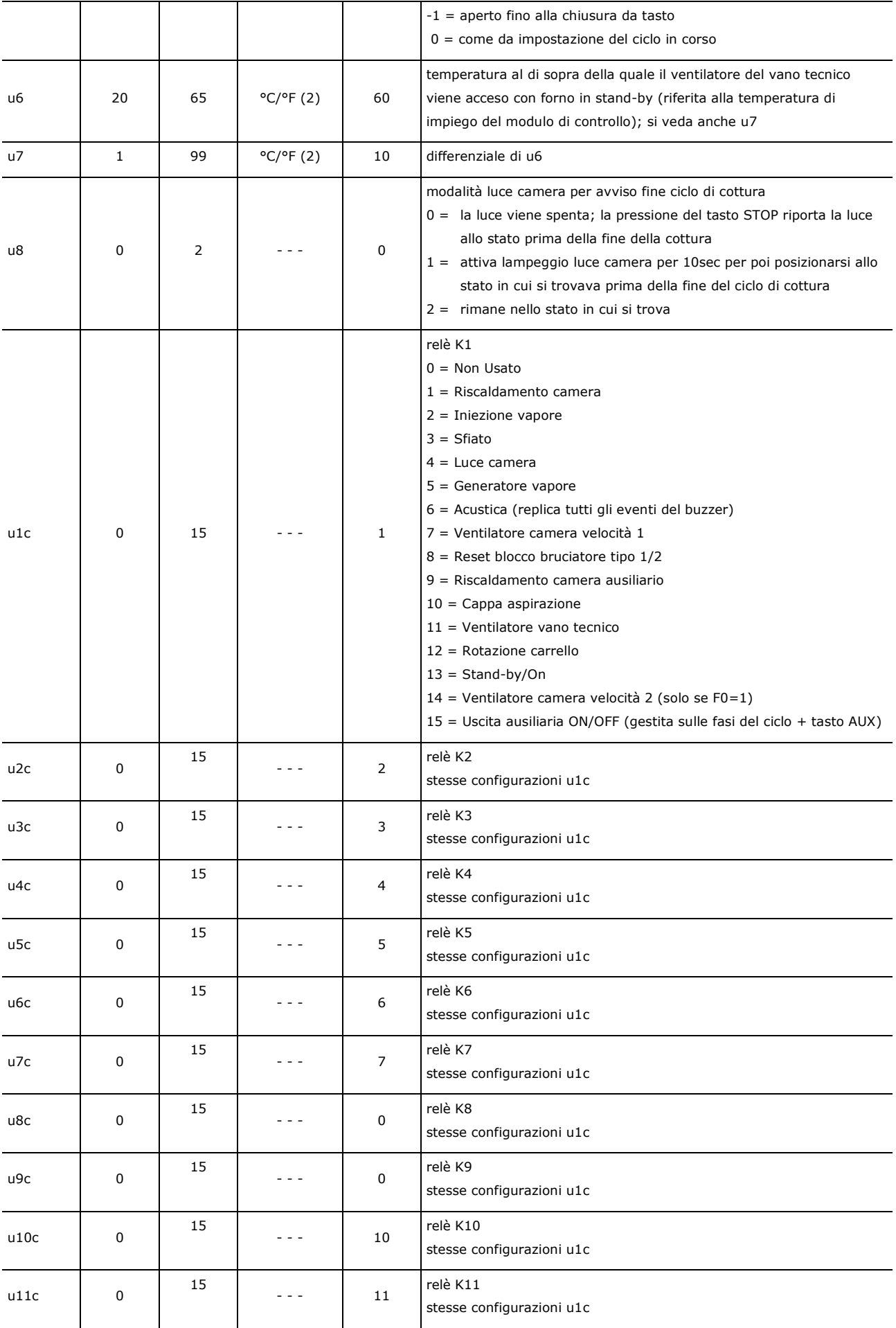

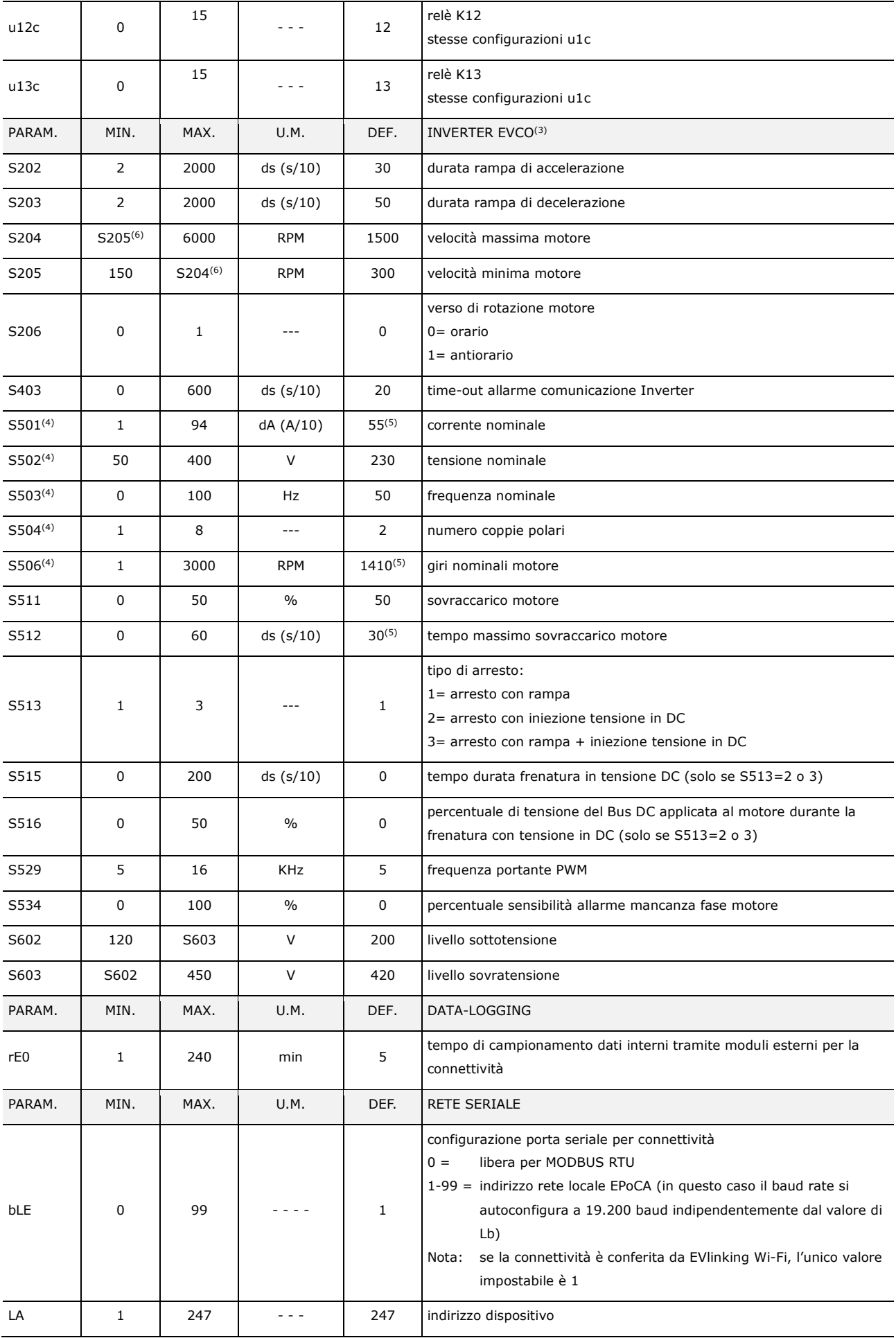

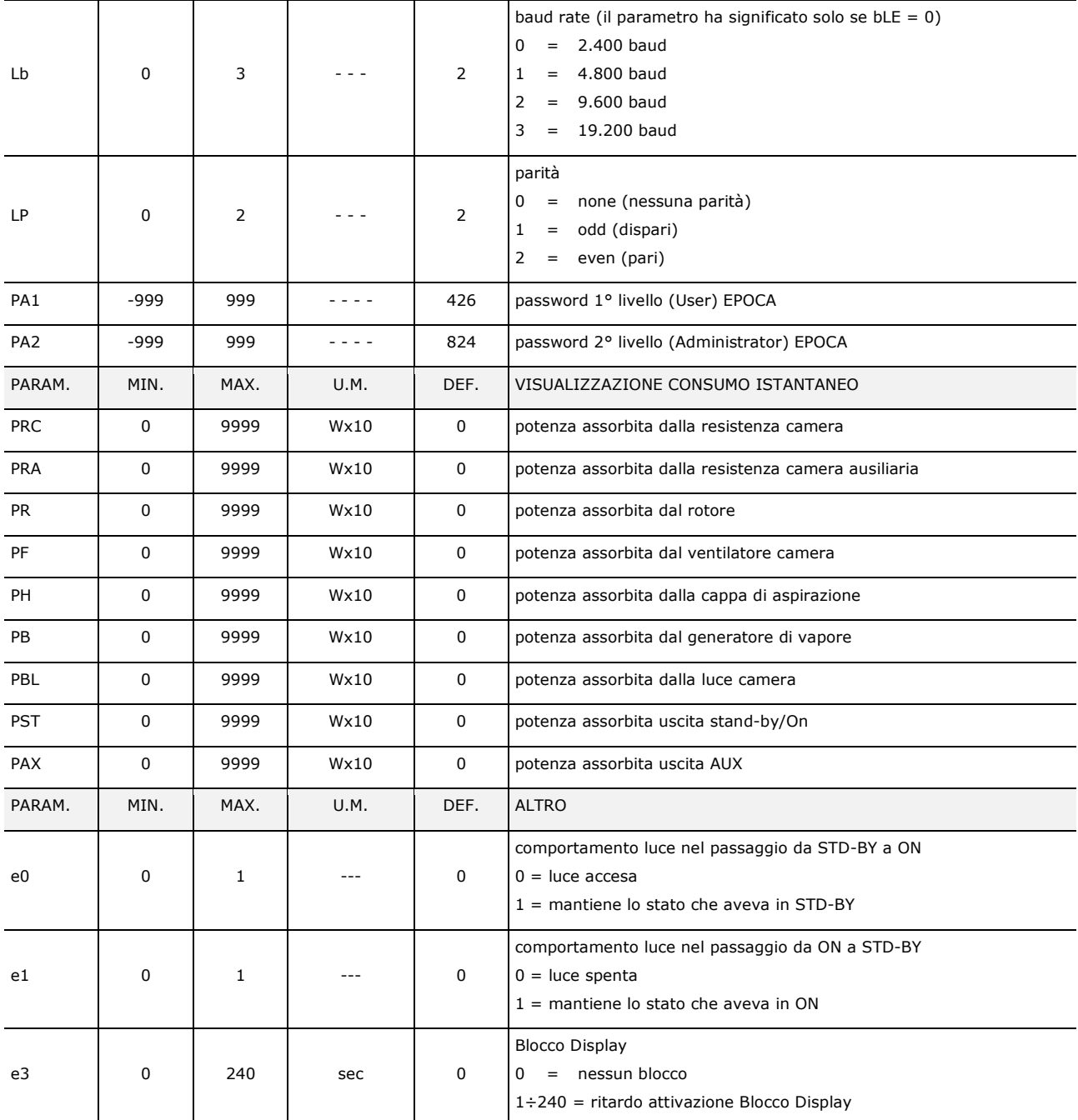

#### **Note:**

(1) Il passaggio da °C a °F e viceversa adatta automaticamente i valori dei parametri.

Verificare comunque l'adeguata impostazione.

- (2) L'unità di misura dipende dal parametro P1
- (3) La visibilità dei parametri Inverter dipende dal parametro F0. Per la lista completa dei parametri relativi all'inverter, vedere la documentazione specifica allegata al modello di inverter utilizzato. Tranne S403, tutti i parametri con relativi valori di intervallo e default sono acquisiti all'atto dell'accensione dell'inverter.
- (4) Il parametro dipende dai dati di targa del motore.
- (5) I valori possono variare a seconda dell'inverter montato: i valori indicati sono relativi all'inverter Compact con taglio 1,5 KW e sono riportati a titolo di riferimento.
- (6) Il limite superiore della velocità minima motore dipende dal valore corrente impostato per S204; analogamente, il limite inferiore della velocità massima motore dipende dal valore corrente impostato per S205: non è per esempio possibile impostare la velocità minima motore (parametro S205) ad un valore superiore al valore corrente di velocità massima motore (parametro S204).

## **11 GESTIONE ALLARMI**

Se si manifesta un allarme il buzzer viene attivato e nella schermata ON, al posto del campo orologio, verrà visualizzata la seguente icona di allarme.

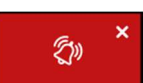

La pressione di questo tasto tacita il buzzer visualizzando automaticamente la pagina degli allarmi attivi.

In questa pagina, se l'allarme ha il ripristino automatico, una volta rientrata la condizione di allarme la segnalazione non sarà più visibile; se invece l'allarme ha il ripristino manuale, apparirà un'ulteriore icona per resettare manualmente l'allarme. Di seguito un esempio di visualizzazione della pagina allarmi attivi:

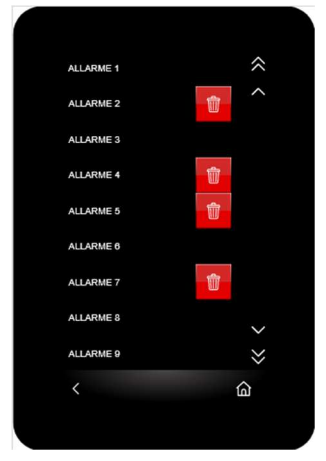

Nel caso di un allarme resettabile manualmente, alla destra dell'allarme attivo appare un tasto che se premuto attiva la procedura di reset allarme.

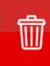

La seguente tabella illustra il significato dei codici di allarme del dispositivo.

#### CODICE DI ALLARME | SIGNIFICATO

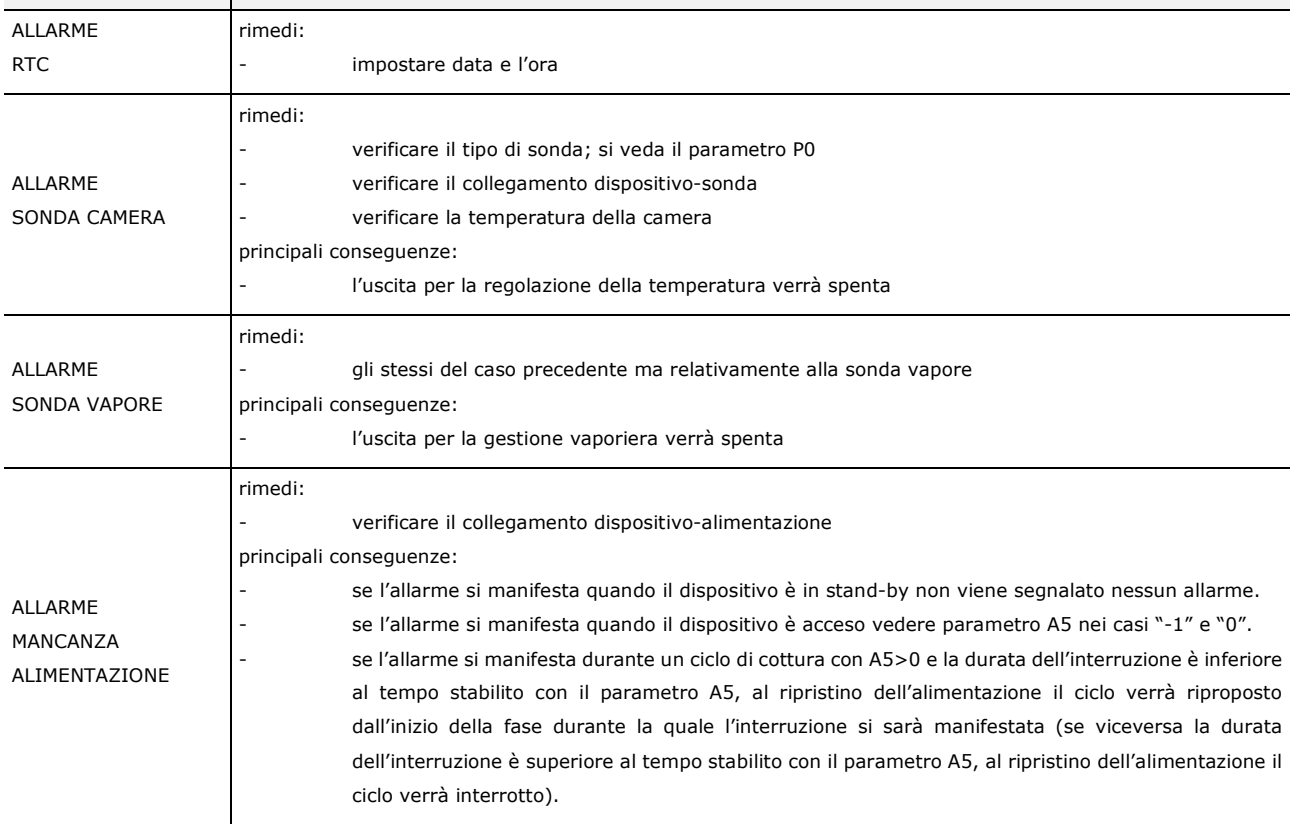

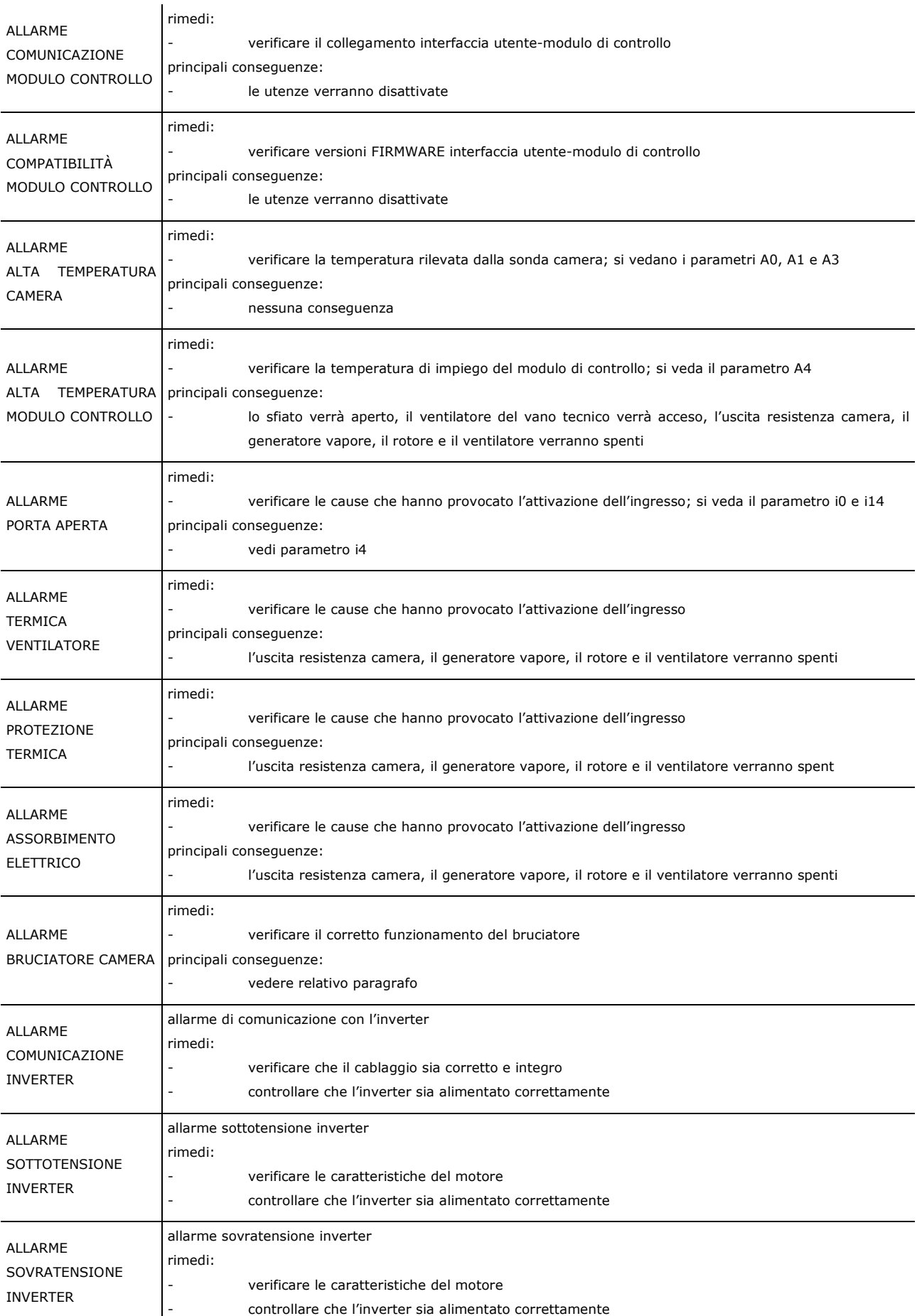

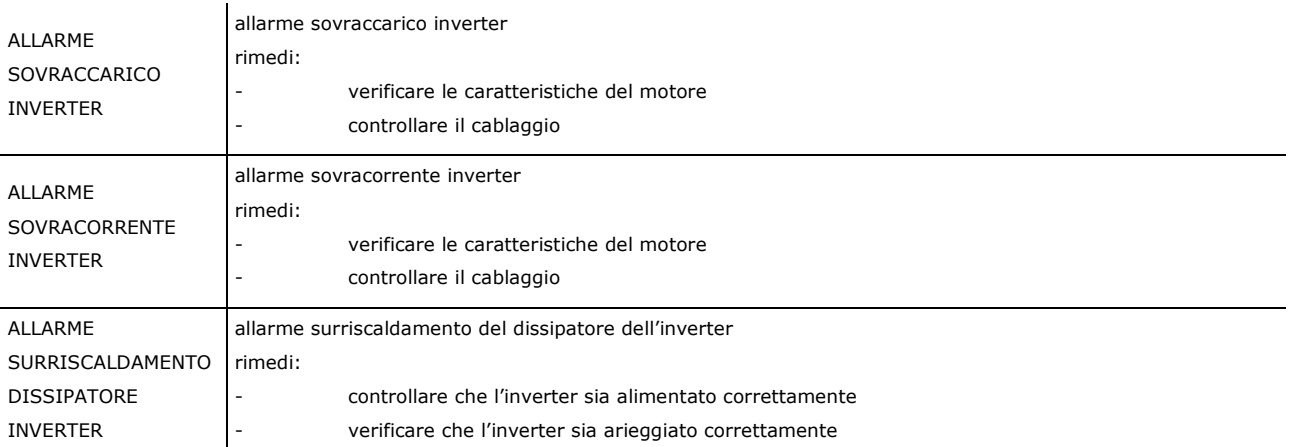

## **12 USO DELLA PORTA USB**

## **12.1 Cenni preliminari**

Le operazioni sulla porta USB dei controllori Vcolor sono garantite con l'utilizzo della chiave USB EVUSB4096M. Di seguito l'elenco delle operazioni che si possono effettuare:

- upload e download delle impostazioni contenute nelle ricette
- upload e download delle impostazioni contenute nei parametri di configurazione.

Le operazioni di upload descritte sopra sono consentite a condizione che il firmware del dispositivo di origine e quello del dispositivo di destinazione siano coincidenti.

upload nel controllore dei file CSV per la personalizzazione di grafica, ricette e lingue (per la procedura di compilazione del file ODS, la conversione in CSV con trasferimento su chiavetta USB e il caricamento a bordo del controllore, fare riferimento al documento "Personalizzazione piattaforma Vcolor").

## **12.2 Upload delle impostazioni contenute nelle ricette**

Per eseguire l'upload delle impostazioni contenute nelle ricette, operare nel modo seguente:

- 1. Assicurarsi che il dispositivo sia in Stand-by e che non sia in corso alcuna procedura.
- 2. Inserire una chiave USB contenente il file delle ricette con nome "prog.bin" (scaricato in precedenza da un altro dispositivo) nella porta USB del dispositivo e attendere alcuni secondi.
- 3. Premere il tasto "UPLOAD RICETTE".
- 4. Alla conclusione dell'upload rimuovere la chiave USB dalla porta USB del dispositivo.

## **12.3 Download delle impostazioni contenute nelle ricette**

Per eseguire il download delle impostazioni contenute nei programmi, operare nel modo seguente:

- 1. Assicurarsi che il dispositivo sia in Stand-by e che non sia in corso alcuna procedura.
- 2. Inserire una chiave USB nella porta USB del dispositivo e attendere alcuni secondi.
- 3. Premere il tasto "DOWNLOAD RICETTE".
- 4. Alla conclusione dell'operazione verrà generato un file con nome "prog.bin" da utilizzare per l'upload in altri controllori.

## **12.4 Upload delle impostazioni contenute nei parametri di configurazione**

Per eseguire l'upload delle impostazioni contenute nei programmi, operare nel modo seguente:

- 1. Assicurarsi che il dispositivo sia in Stand-by e che non sia in corso alcuna procedura.
- 2. Inserire una chiave USB contenente il file delle ricette con nome "param.bin" (scaricato in precedenza da un altro dispositivo) nella porta USB del dispositivo e attendere alcuni secondi.
- 3. Premere il tasto "UPLOAD PARAMETRI".
- 4. Alla conclusione dell'upload rimuovere la chiave USB dalla porta USB del dispositivo.

## **12.5 Download delle impostazioni contenute nei parametri di configurazione**

Per eseguire il download delle impostazioni contenute nei programmi, operare nel modo seguente:

- 1. Assicurarsi che il dispositivo sia in Stand-by e che non sia in corso alcuna procedura.
- 2. Inserire una chiave USB nella porta USB del dispositivo e attendere alcuni secondi.
- 3. Premere il tasto "DOWNLOAD PARAMETRI".
- 4. Alla conclusione dell'operazione verrà generato un file con nome "param.bin" da utilizzare per l'upload in altri controllori.

## **13 CONNETTIVITA'**

L'interazione con le unità controllate, anche con avvio/arresto dei cicli di lavoro, è possibile in remoto da piattaforma cloud EPoCA tramite connettività Wi-Fi o Ethernet (che abilitano in alternativa o in parallelo anche la gestione via MODBUS TCP). Per maggiori dettagli, confrontate in tabella "Modelli disponibili e caratteristiche tecniche" le possibilità di connessione e consultate il nostro sito www.evco.it alla sezione Prodotti/Sistemi di gestione e monitoraggio e Prodotti/Dispositivi per la connettività.

Schema di principio per il funzionamento con EVlinking Wi-Fi (connettività Wi-Fi)

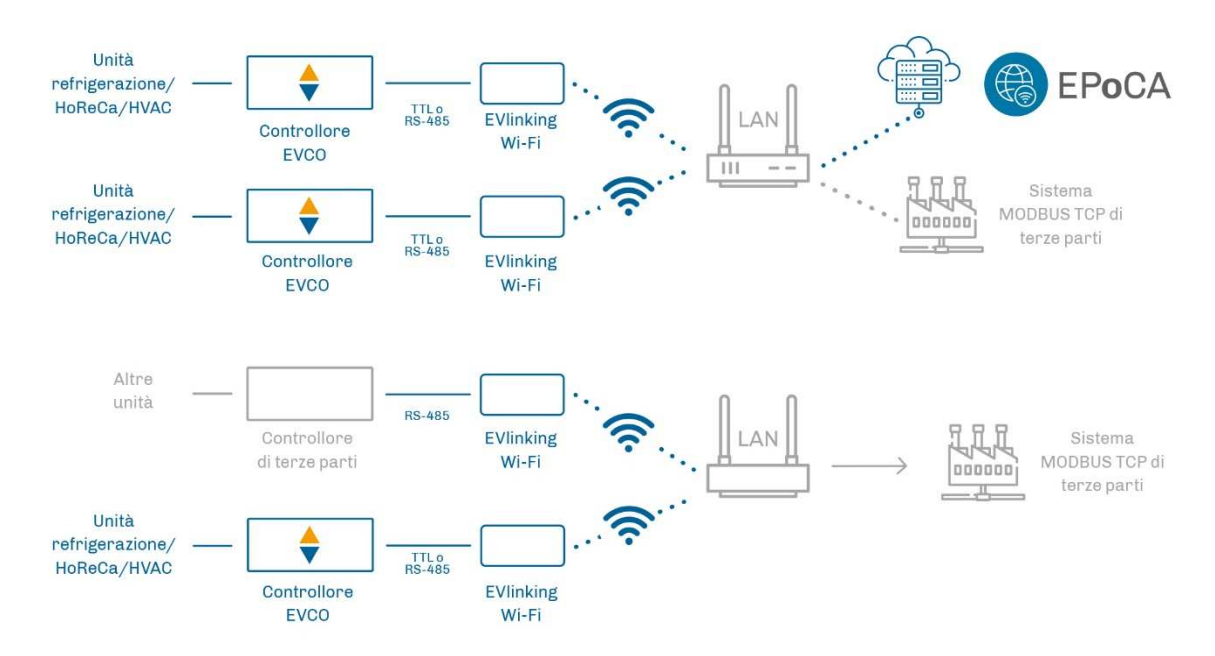

Dettaglio collegamento elettrico EVlinking Wi-Fi a Vcolor 358

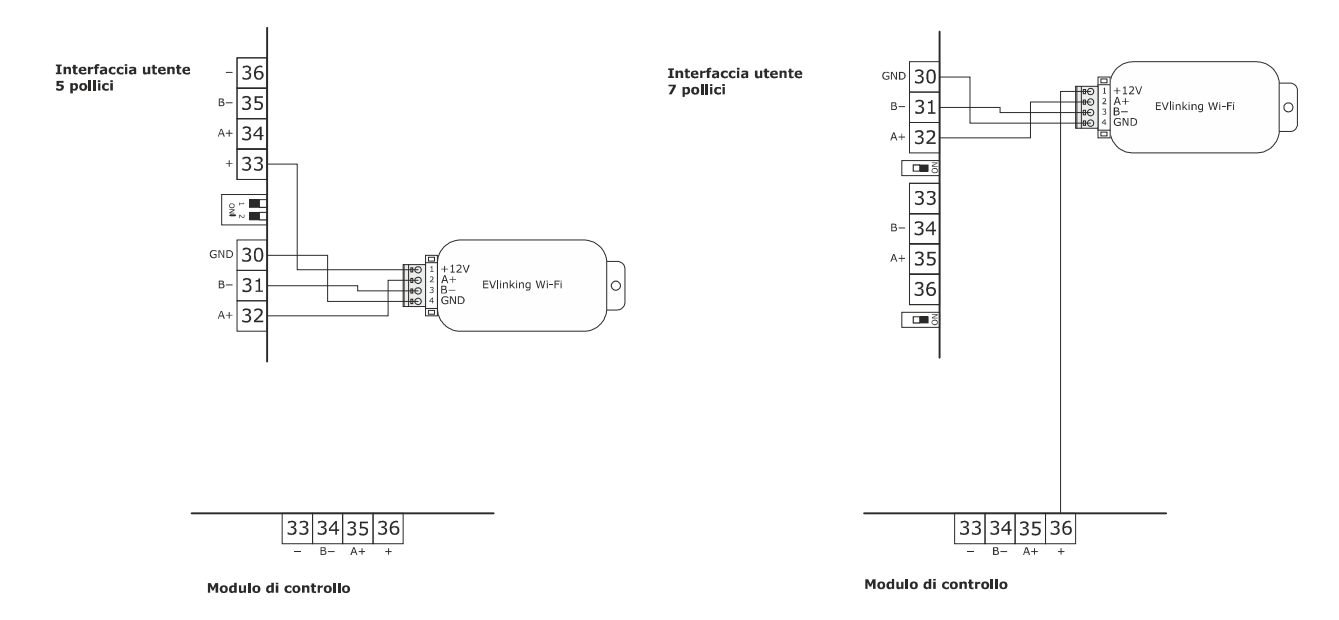

#### Schema di principio per il funzionamento con EV3 Web (connettività Ethernet)

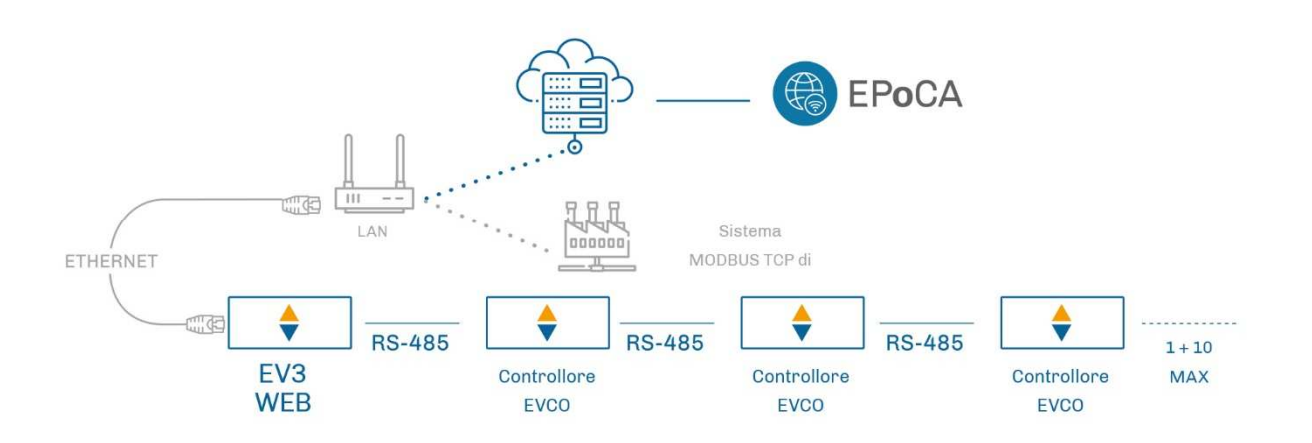

#### Dettaglio collegamento elettrico EV3 Web a Vcolor 358

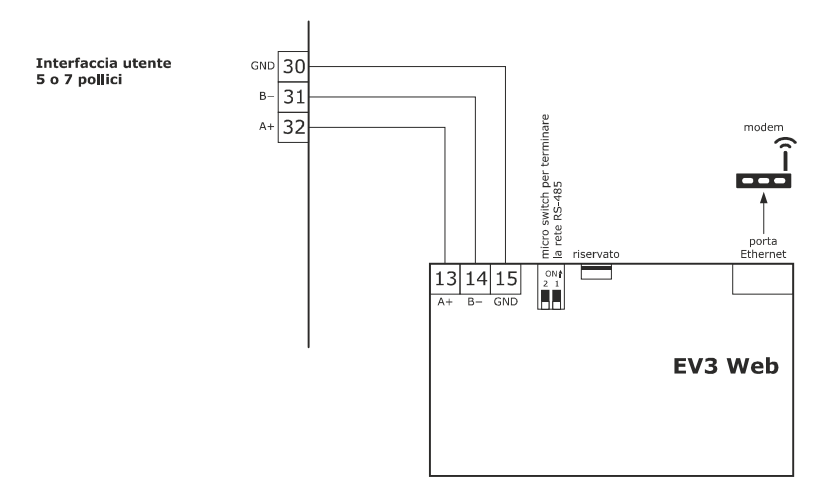

#### **13.1 Piattaforma cloud EPoCA**

EPoCA® è un sistema di gestione e monitoraggio remoto basato su piattaforma Cloud. Nato per soddisfare le necessità di gestione nel settore della conservazione e cottura degli alimenti, in risposta alle esigenze di mercato le sue funzionalità sono state messe a disposizione anche delle unità HVAC.

È sufficiente la presenza di controllori EVCO dotati di tecnologia nativa EPoCA®, con connettività integrata o fornita da moduli hardware esterni, per poter connettersi al sistema cloud consentendo la gestione remota delle macchine da PC, tablet o smartphone. L'apposita app mobile "EPoCA Start" facilita le operazioni di configurazione di tutti i dispositivi.

Dal design responsivo e interfacce grafiche concepite per una piacevole user experience, EPoCA® si propone come una soluzione "pronta all'uso" che rende le operazioni di gestione e monitoraggio facilmente accessibili anche ad utenti entry-level, pur offrendo tutte le funzionalità tipiche delle piattaforme professionali.

## **14 ACCESSORI**

## **14.1 Inverter serie Compact**

EI750M2C04O0VXX/EI1K5M2C04O0VXX/EI2K2M2C04O0VXX/EI2K3M2C04O0VXX Inverter monofase da 0,75/ 1,5/ 2,2/ 2,3 KW @ 230 VAC. Permettono la gestione modulante di motori asincroni.

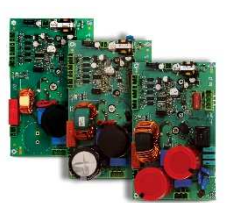

## **14.2 Trasformatore di sicurezza**

ECTSFD004 Attraverso il trasformatore è possibile alimentare l'interfaccia utente.

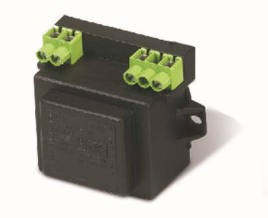

## **14.3 Interfaccia seriale RS-485/USB non optoisolata**

EVIF20SUXI

Attraverso l'interfaccia è possibile collegare il dispositivo al sistema software di set-up Parameters Manager.

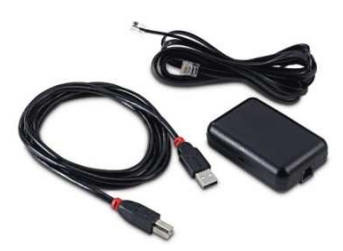

## **14.4 Tappo USB per installazione a pannello**

0812000002

Attraverso il tappo è possibile rendere più accessibile la porta di comunicazione di tipo USB del dispositivo.

Per collegare il tappo al dispositivo è necessario utilizzare anche il cavo di connessione 0810500018 o 0810500020 (da ordinare separatamente).

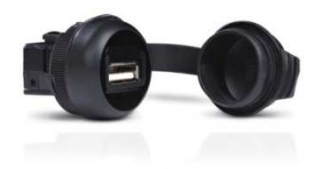

## **14.5 Cavi di connessione**

0810500018/0810500020

Attraverso i cavi è possibile collegare il tappo USB per installazione a pannello 0812000002 al dispositivo. Il cavo 0810500018 è lungo 2,0 m; il cavo 0810500020 è lungo 0,5 m.

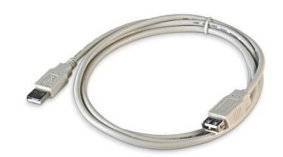

## **14.6 Espansione buzzer**

CT1ES0070000

Attraverso l'espansione buzzer collegabile al modulo di controllo è possibile remotizzare la segnalazione acustica.

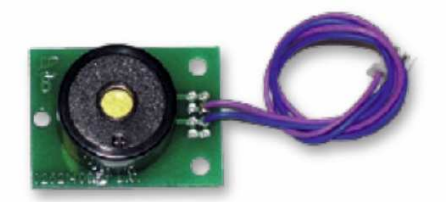

## **14.7 Chiave USB da 4 GB**

EVUSB4096M

Attraverso la chiave è possibile eseguire l'upload e il download delle impostazioni e dei dati registrati dal dispositivo.

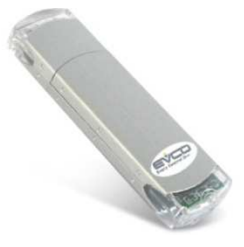

## **14.8 Modulo EVlinking Wi-Fi RS-485**

#### EVIF25SWX

Attraverso la porta di comunicazione RS-485, il modulo fornisce al controllore la connettività Wi-Fi che abilita la gestione e il monitoraggio remoto da Internet tramite il sistema cloud EPoCA®.

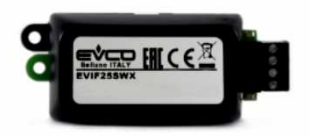

## **14.9 Gateway EV3 Web**

EV3W01

Gateway IoT con connettività Ethernet e funzioni di data-logging che permette di monitorare e gestire da remoto, attraverso la piattaforma cloud EPoCA®, una rete RS-485 MODBUS RTU fino a 10 controllori EVCO con tecnologia EPoCA.

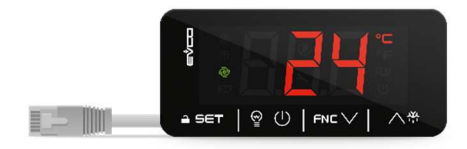

## **15 DATI TECNICI**

## **15.1 Dati tecnici**

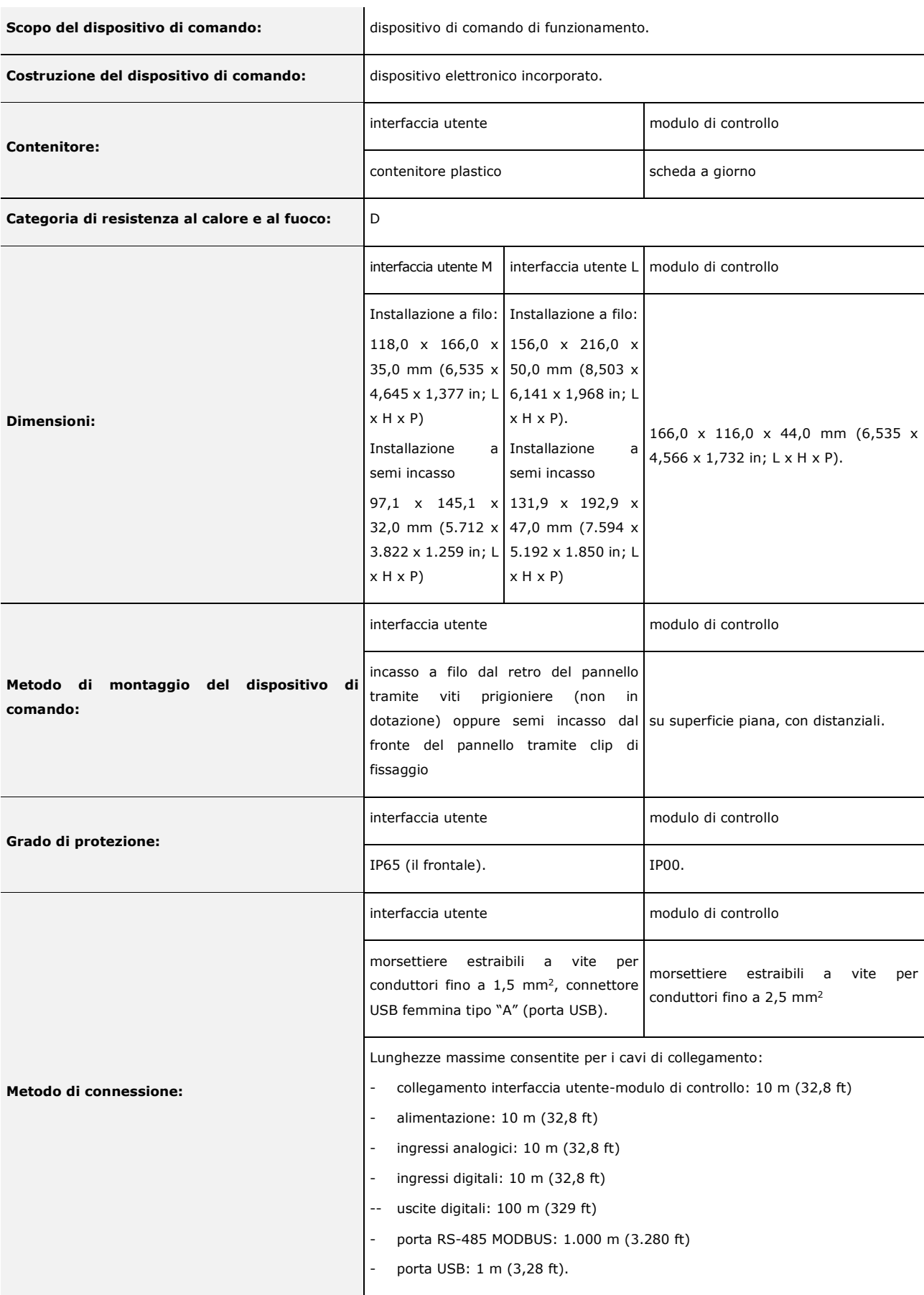

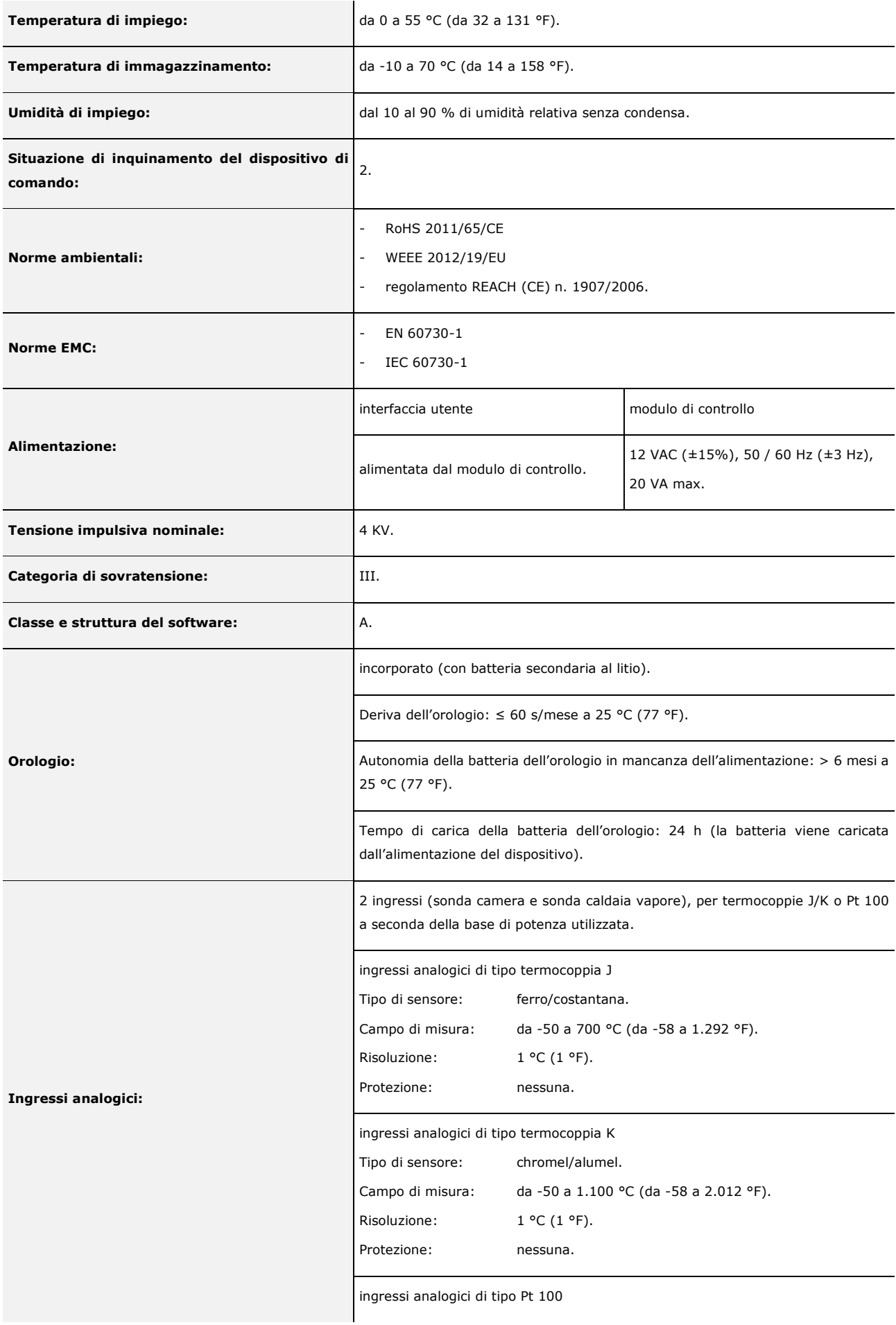

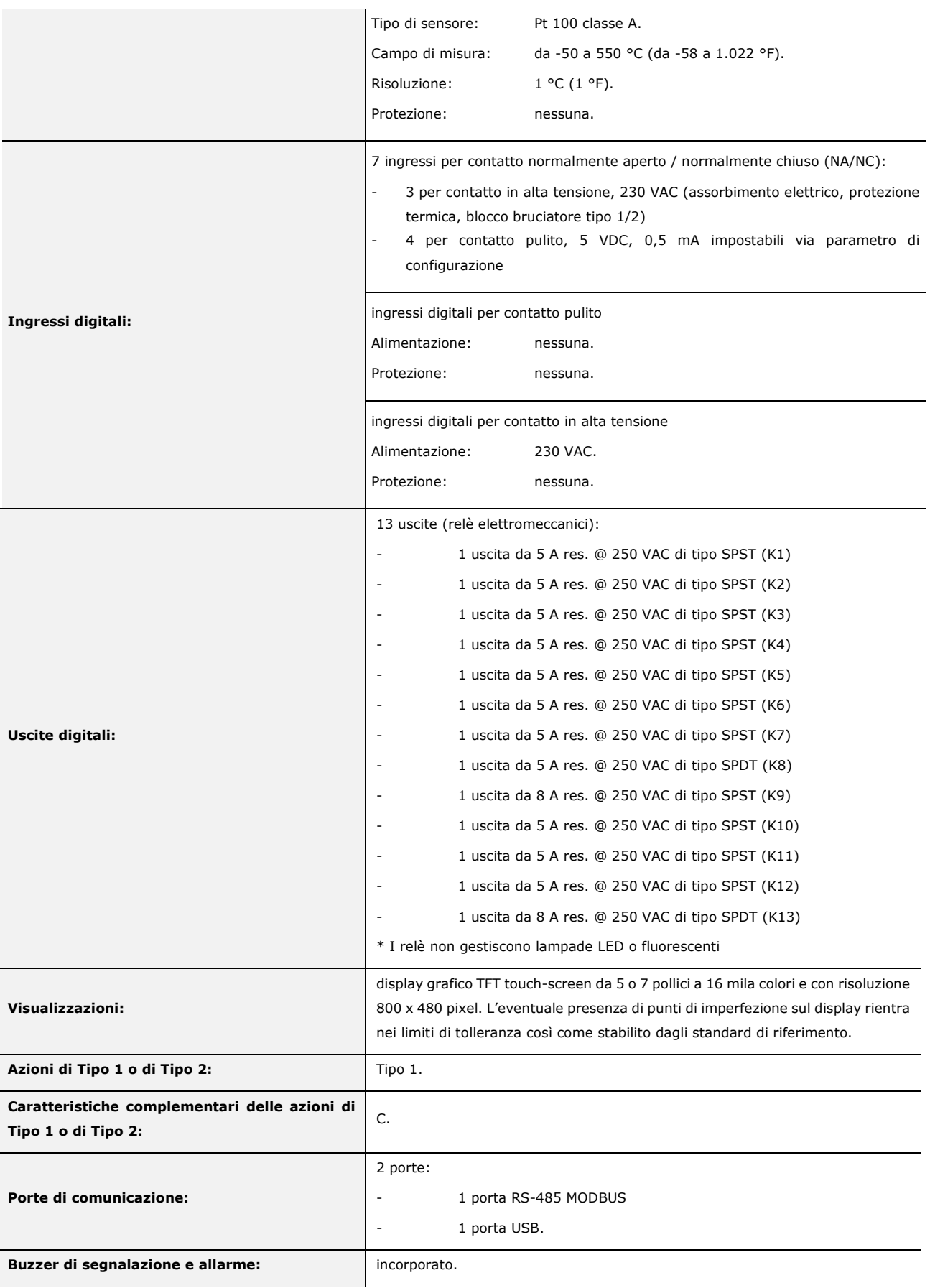

#### *Vcolor 358*

Controllori per forni rotativi elettrici o a gas per panificazione e pasticceria Manuale installatore ver. 1.0 PB - 37/22 Codice 144VC358I104

Questo documento e le soluzioni in esso contenute sono proprietà intellettuale EVCO tutelata dal Codice dei diritti di proprietà Industriale (CPI). EVCO pone il divieto assoluto di riproduzione e divulgazione anche parziale dei contenuti se non espressamente autorizzata da EVCO stessa. Il cliente (costruttore, installatore o utente finale) si assume ogni responsabilità in merito alla configurazione del dispositivo. EVCO non si assume alcuna responsabilità in merito ai possibili errori riportati e si riserva il diritto di apportare qualsiasi modifica in qualsiasi momento senza pregiudicare le caratteristiche essenziali di funzionalità e di sicurezza.

![](_page_47_Picture_2.jpeg)

EVCO S.p.A. Via Feltre 81, 32036 Sedico Belluno ITALIA Tel. 0437/8422 | Fax 0437/83648 info@evco.it | www.evco.it

144VC358I104.docx pagina 48 di 48